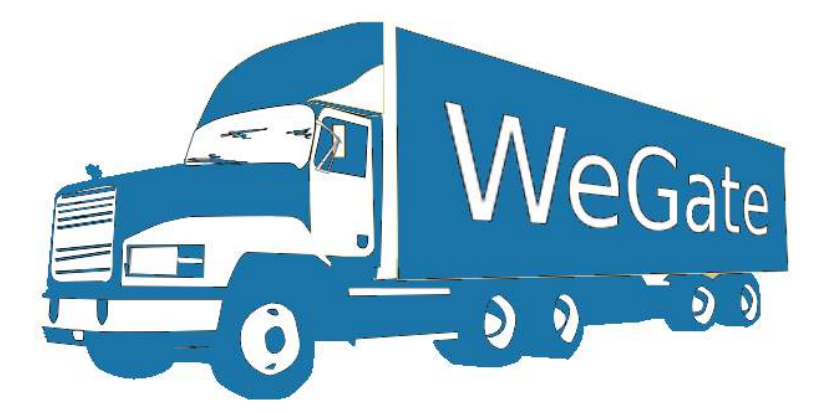

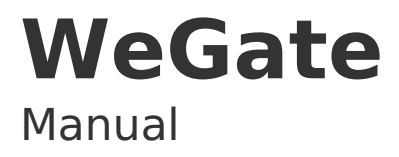

Sistema de gerenciamento de fluxo em gates

Release: 1.3.12 Data: 28/11/2019

#### **Sumário**

<span id="page-1-0"></span>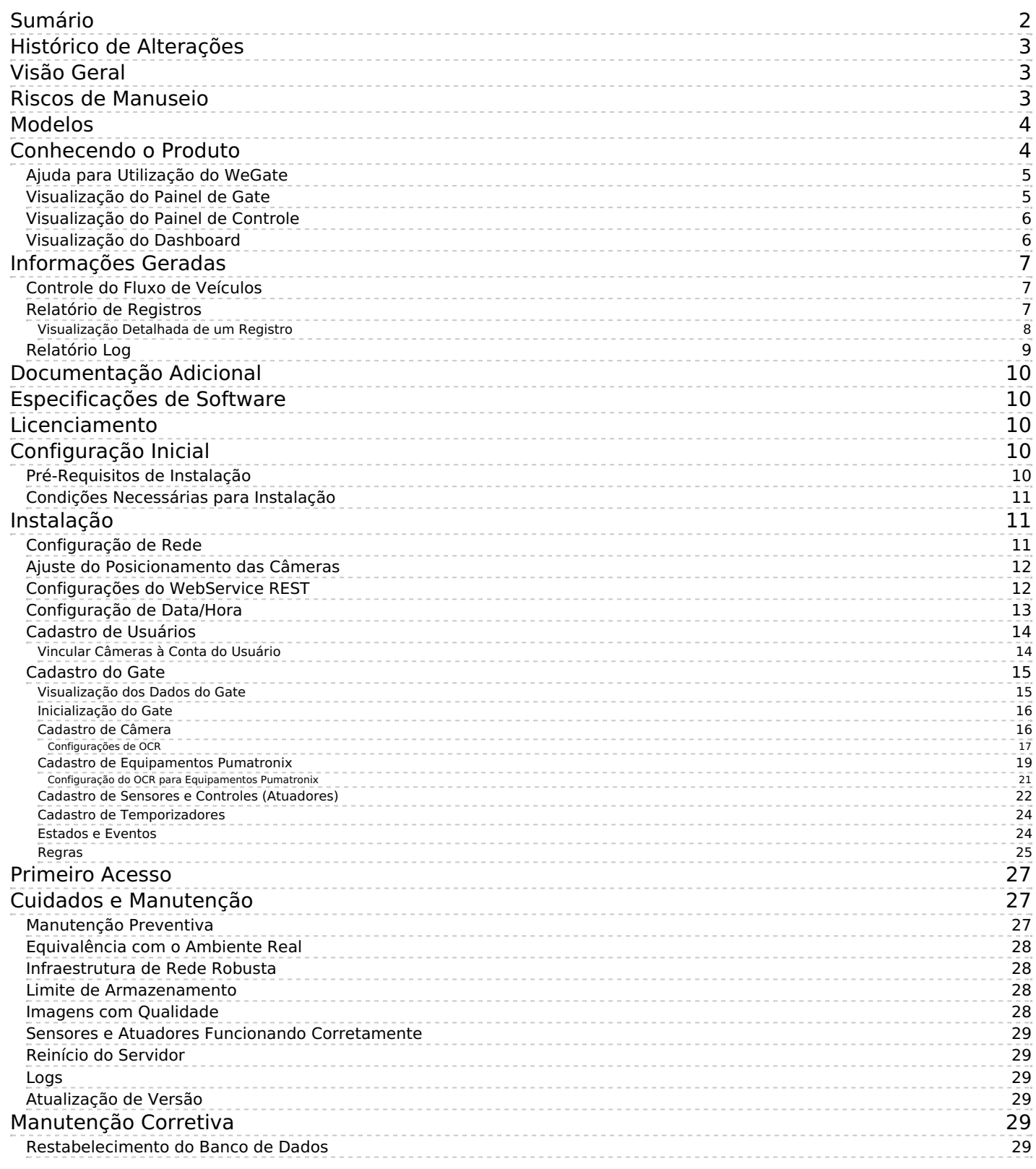

# <span id="page-2-0"></span>**Histórico de Alterações**

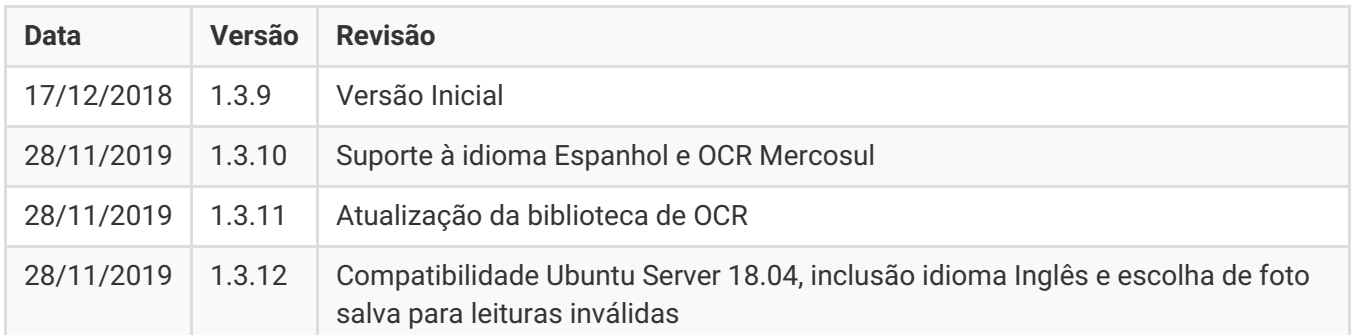

# <span id="page-2-1"></span>**Visão Geral**

O contínuo aumento da população em áreas urbanas implica em grandes desafios na gestão pública das cidades. Serviços inteligentes que utilizam as Tecnologias da Informação e Comunicação (TICs) se tornam cada vez mais relevantes no auxílio ao monitoramento, controle e tomada de decisões eficientes e rápidas para a solução dos problemas inerentes à grande concentração de pessoas, como na mobilidade e segurança no trânsito, eficiência energética, segurança pública, controle de abastecimento, entre outros.

O conceito chamado de Cidades Inteligentes (*Smart Cities*) é uma tendência mundial que classi<ca o uso estratégico da infraestrutura e serviços a partir da aplicação de soluções de TICs em planejamento e gestão urbana, trazendo resultados às necessidades sociais e econômicas da sociedade. Sendo assim, o uso da Tecnologia da Informação permite às cidades que se desenvolvam economicamente ao mesmo tempo que aumentam a qualidade de vida dos habitantes ao gerar eficiência nas operações urbanas.

Exemplos dessas tecnologias são os Sistemas de Transporte Inteligentes (ITS), em que são utilizados os produtos da Pumatronix. Estes sistemas realizam o monitoramento através da leitura automática de placas de veículos, assim como dos códigos de identificação de contêineres e dos códigos de identificação de vagões. Esta automação utiliza algoritmos de OCR (Optical Character Recognition) para inferência das letras e números contidos nas imagens. O WeGate foi desenvolvido como um framework robusto, de modo a permitir que um simples ajuste de configurações o capacite para operação com a infraestrutura presente nos locais em que deve ser feita a automação. Esta interação compreende a leitura do estado dos sensores presentes no local e o acionamento de equipamentos usados na automação do gate. O sistema agrupa os dados referentes ao mesmo veículo para compor o registro da passagem, otimizando o processo de controle do tráfego. O WeGate permite extrair relatórios dos registros. Além disso, os dados das passagens podem ser enviados a outros sistemas via Web Service. O WeGate pode ser utilizado para diversos tipos de automação de controle de fluxo de veículos e cargas, sendo alguns exemplos de utilização do mesmo:

- Estações ferroviárias e pontos de controle de vagões;
- Portos e pontos de controle de contêineres, como os gates de entrada e saída;
- Espaços aeroportuários;
- Pontos de monitoramento e controle de empresas de transporte de carga.

# <span id="page-2-2"></span>**Riscos de Manuseio**

**Distribuição da informação:** O conteúdo gerado pelo WeGate (imagens capturadas e a informação) é protegido por usuário e senha. Porém, cabe ao administrador do sistema o controle dos usuários que possuem acesso à informação e a divulgação do conteúdo.

**Níveis de acesso dos usuários:** Todos os usuários têm o mesmo nível de acesso ao sistema, sendo possível restringir apenas o acesso às câmeras. O login é utilizado para os registros de alterações realizadas no sistema.

**Divergência de Informação:** Podem ocorrer divergências entre os dados do registro enviados pelo webservice e os armazenados no banco de dados, dependendo da arquitetura de operação do gate e o momento escolhido para enviar o registro.

**Reiniciar o Servidor:** A reinicialização do WeGate faz com que todas as conexões com as câmeras sejam interrompidas durante o processo e pode haver perda no reconhecimento de veículos durante este período.

**Restauração do Sistema:** Ao restaurar uma base de dados no WeGate, todas as informações que estavam armazenadas no equipamento (incluindo as imagens) serão sobrescritas.

**Restaurar Padrões de Fábrica:** Ao restaurar uma instalação do WeGate para a versão de fábrica, todas as informações que estavam armazenadas (incluindo as imagens) serão apagadas.

**Entradas e Saídas (IOs) da ITSCAM:** A interface elétrica dos pinos de IO da câmera Pumatronix é opto acoplada. Maiores detalhes sobre como fazer uma ligação estão disponíveis no manual da ITSCAM.

# <span id="page-3-0"></span>**Modelos**

O software do WeGate é um sistema robusto e concebido para operar de acordo com a infraestrutura e lógica de funcionamento do local em que o produto vai ser instalado. Por isso, a distinção ocorrerá apenas em relação à licença adquirida.

# <span id="page-3-1"></span>**Conhecendo o Produto**

Ao acessar o WeGate, é exibida a tela principal, contendo a barra de menus (1), a lista de gates cadastrados (2) com as imagens das câmeras do gate selecionado (3 e 4). Na parte inferior é exibida a barra de status, que descreve o OCR disponível (5) e status do sistema (6). A partir desta versão do WeGate, passa a estar disponível o OCR no padrão Mercosul. Na porção à direita da tela são exibidos os últimos registros no gate selecionado (7), bem como os status dos sensores cadastrados (8). Logs contendo o histórico de operação do sistema são exibidos na lateral direita da tela (9), juntamente com o usuário logado (10).

Na barra de menus (1) a opção *Principal* lista as formas de visualização de registros. No menu *Sistema* podem ser acessadas as opções de gerenciamento de usuários, de configurações do produto e do processo de manutenção. Em *Cadastros* podem ser adicionados gates, as respectivas câmeras, sensores e atuadores utilizados, além do gerenciamento de notificações para placas de veículos (o sistema emite um alerta quando alguma placa monitorada é identificada pelas câmeras do sistema). As passagens registradas pelo WeGate são armazenadas e podem ser visualizadas como relatório ou na lista dos registros do sistema, disponíveis no menu *Relatórios*. Os relatórios gerados pelo sistema contêm as informações de passagens filtradas por local e data, sendo possível especificar o veículo e/ou o código do dispositivo de armazenamento (*Container* ou *Vagão*). O WeGate está disponível nos idiomas Português, Inglês e Espanhol e a escolha é feita no menu de *Configurações do Sistema*.

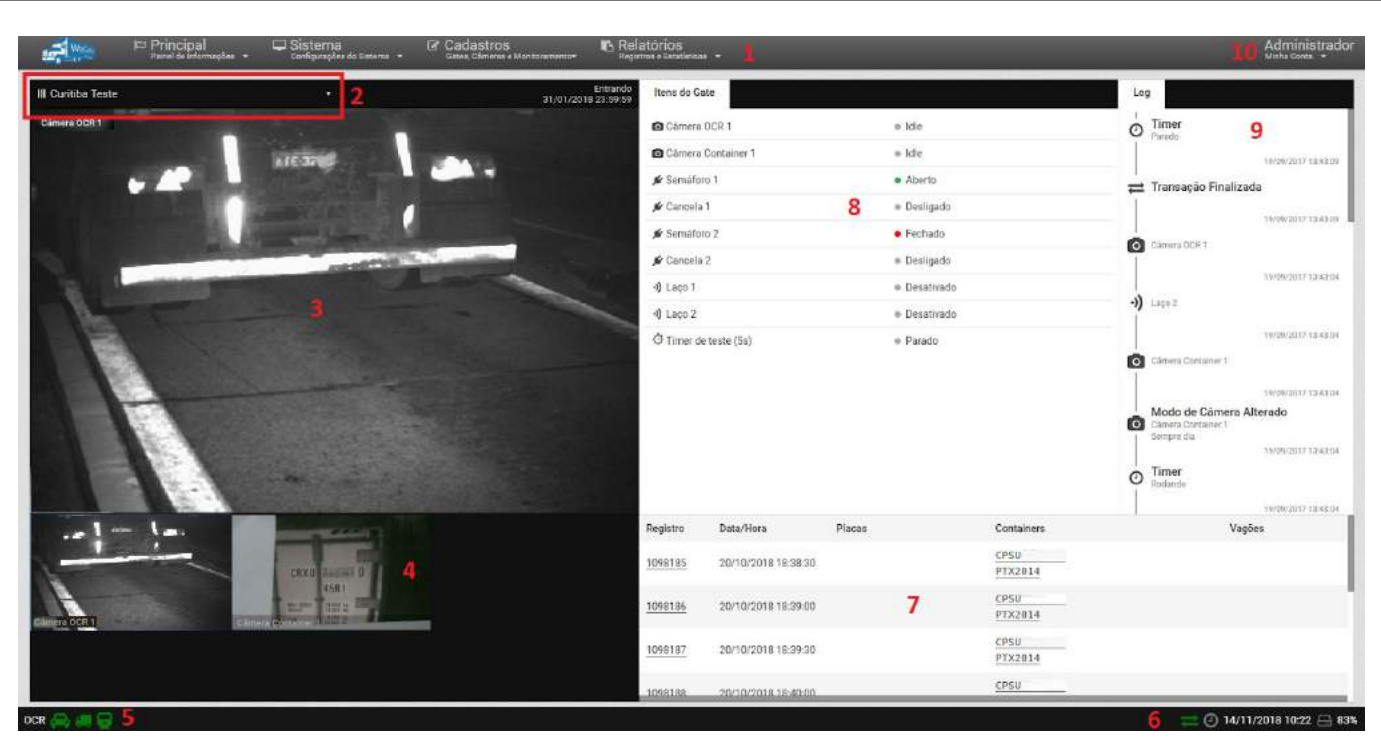

*Tela principal do WeGate*

## <span id="page-4-0"></span>Ajuda para Utilização do WeGate

O símbolo de ponto de interrogação disponível nas telas do WeGate exibe o conteúdo da ajuda na lateral esquerda da tela. Este conteúdo apresenta uma breve descrição da funcionalidade da tela e maiores detalhes sobre os parâmetros que podem ser configurados. Os campos de configuração possuem a indicação do valor padrão do sistema para facilitar o processo de ajuste.

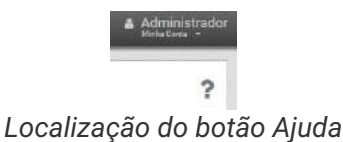

# <span id="page-4-1"></span>Visualização do Painel de Gate

O *Painel de Gate* permite a visualização detalhada do gate selecionado, sendo por este motivo a tela inicial do sistema. Isto inclui as imagens das câmeras, o estado dos sensores, o histórico de registros e do funcionamento dos sensores e atuadores (semáforos, cancelas ou sirenes) durante um registro.

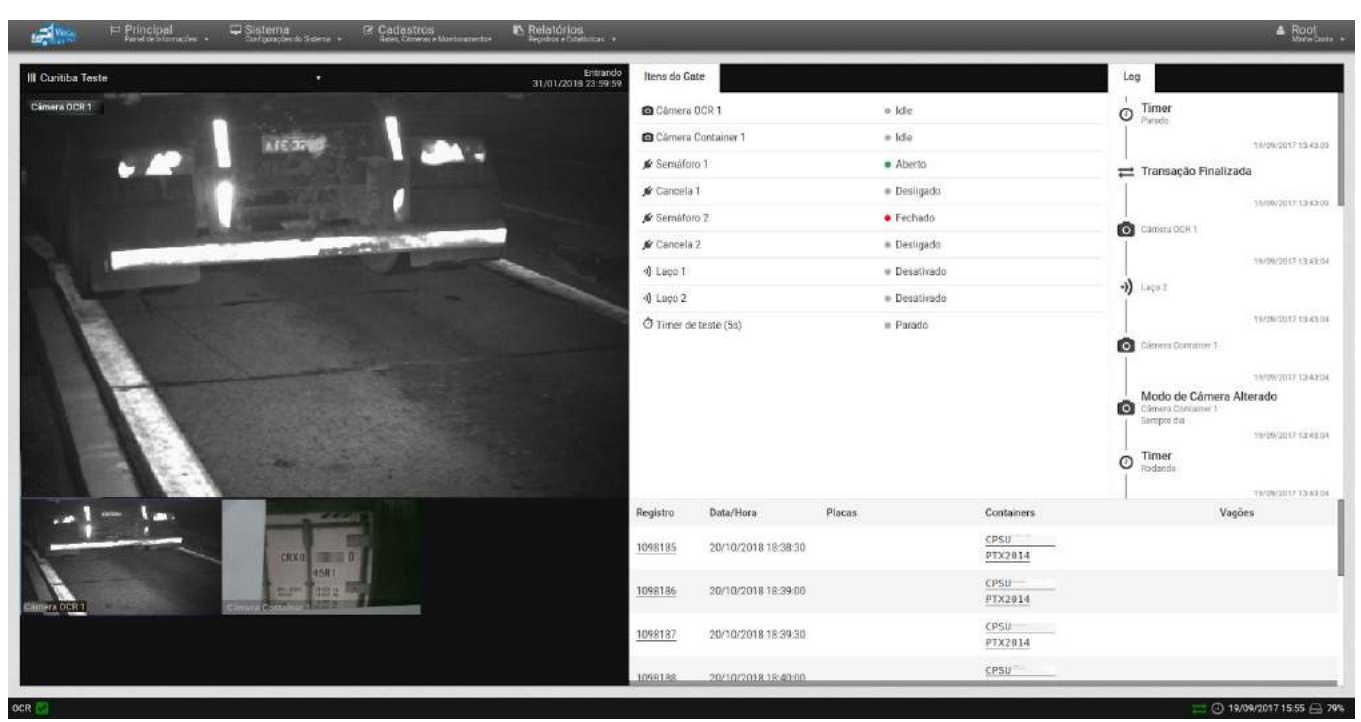

*Tela do Painel de Gate*

# <span id="page-5-0"></span>Visualização do Painel de Controle

O *Painel de Controle* exibe ao usuário conectado os registros realizados pelo sistema em todos os gates cadastrados e em ordem cronológica. Estes registros apresentam as imagens das câmeras às quais o usuário tem acesso. Entretanto, a restrição de acesso a equipamentos é uma funcionalidade do sistema, tendo em vista que a informação armazenada pode demandar sigilo de divulgação.

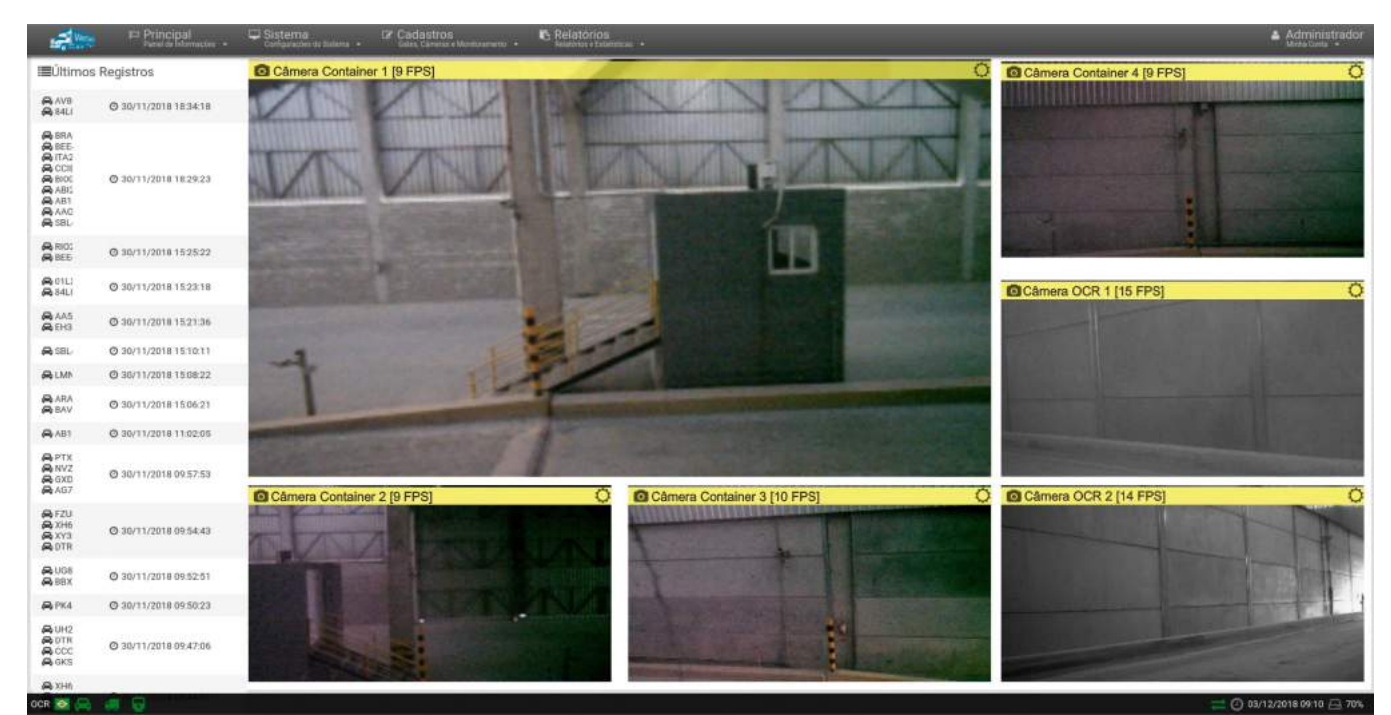

*Tela do Painel de Controle*

# <span id="page-5-1"></span>Visualização do Dashboard

Em *Status do Sistema* é possível verificar a situação do sistema em tempo real, sendo apresentadas as informações referentes ao consumo total de CPU, consumo total de memória RAM, a quantidade de disco utilizada e do tamanho da fila de imagens a serem processadas pelo OCR. O *Uptime* exibe o tempo que o sistema está funcionando sem interrupções.

Os gráficos do *Histórico* apresentam as informações de uso do CPU e da memória. Estes gráficos são úteis para realizar análises mais detalhadas de como o sistema de leitura de placas está se comportando em um longo prazo, o que facilita a dimensionar o hardware que deve ser utilizado.

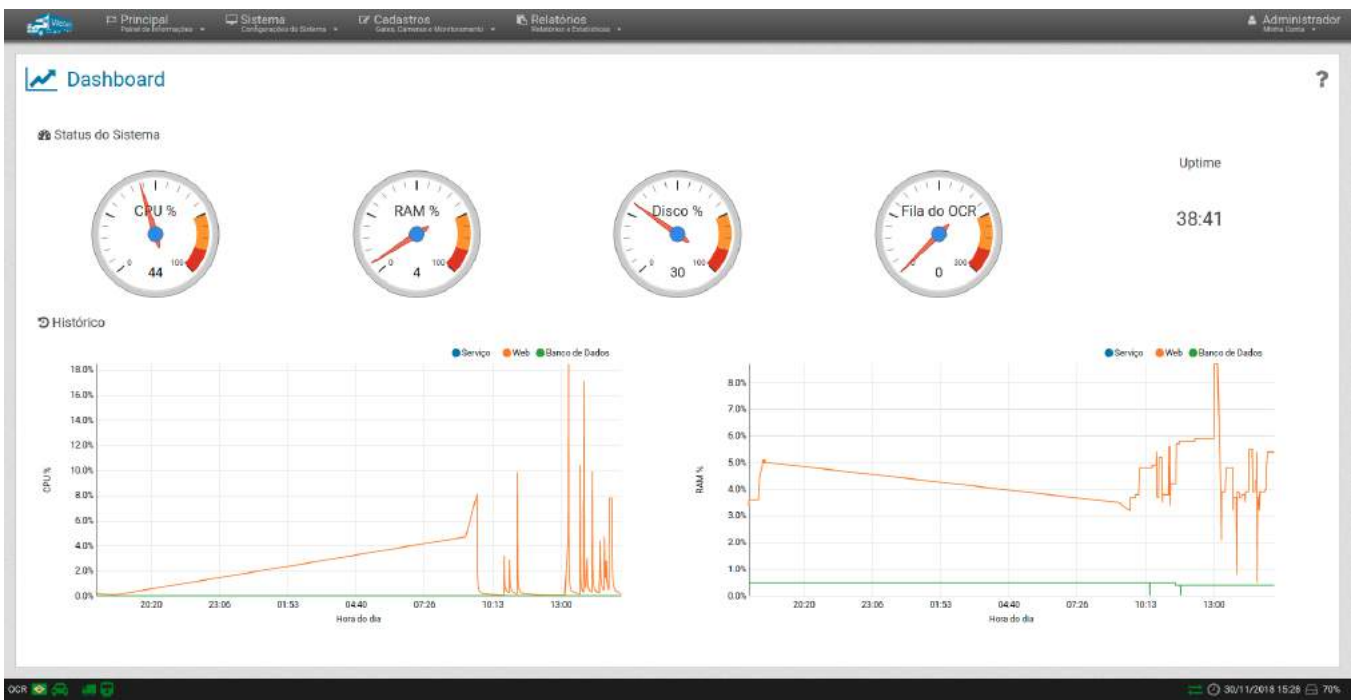

*Tela do Dashboard*

# <span id="page-6-0"></span>**Informações Geradas**

## <span id="page-6-1"></span>Controle do Fluxo de Veículos

A instalação e configuração do WeGate para operar em um gate com sensores e atuadores, permite o controle automatizado do fluxo de veículos, pois o sistema é capaz de ler as placas dos veículos, os códigos do contêiner ou dos vagões de uma composição e em seguida, transmitir os dados das passagens para servidores de gerenciamento, como os de órgãos de fiscalização.

# <span id="page-6-2"></span>Relatório de Registros

Todos os registros efetuados e armazenados no WeGate podem ser recuperados em forma de relatório. Ao acessar o menu *Relatório de Registros*, inicialmente serão listados em ordem cronológica decrescente aqueles efetuados nos gates monitorados pelo sistema.

A lista de registros apresentada pode ser ordenada clicando no título do campo desejado:

- *ID* com o número de identificação no sistema;
- *Data/Hora* em que o registro foi efetuado;  $\bullet$
- *Sentido* da passagem pelo gate;  $\bullet$
- *Gate* em que o veículo foi detectado;
- *Containers*, *Vagões* ou *Placas* identificados nos contêineres;
- *Enviado* para o servidor.

Para selecionar registros, é necessário especificar os critérios para busca na base de dados. Dentre estes critérios, os registros podem ser filtrados:

- pelo equipamento que realizou a captura (pode corresponder a um ou mais equipamentos);
- pelo período (especificando data e hora inicial e final);
- por resultados da busca que incluam somente placas reconhecidas automaticamente na leitura do OCR,  $\bullet$ ou somente as não reconhecidas ou ambas.

Relatórios mais específicos podem ser obtidos ao ser definido como critério de busca, além dos listados, o código do contêiner e/ou do vagão ou a placa do veículo.

O WeGate permite transformar os resultados da busca em um relatório com o formato tipo *csv* (commaseparated values), ao escolher a opção *Exportar Registros*. Porém, no arquivo *csv* não são exportadas as imagens dos registros. Para gerar arquivo contendo também as imagens, a opção *Exportar Registros e Imagens* deve ser selecionada e o arquivo será gerado em formato *zip*.

| Gates                   |                 | EE Exportar Registros (.csv)                                  |         | Exportar Registros e Imagens (.zip) |               |        |                         |         |                  |  |
|-------------------------|-----------------|---------------------------------------------------------------|---------|-------------------------------------|---------------|--------|-------------------------|---------|------------------|--|
| III Todos               | $\mathcal{L}$   |                                                               |         |                                     |               |        |                         |         |                  |  |
| Data/Hora Inicial       |                 | Recebido o total de 111 registros. Apresentando (101 ate 111) |         |                                     |               |        |                         |         |                  |  |
| <b>前 04/12/2018</b>     | ID<br>$Q$ 00:00 | Data/Hora                                                     | Sentido | Gate                                | Containers    | Vagões | Placas                  | Enviado | Imagens          |  |
| Data/Hora Final         |                 |                                                               |         |                                     |               |        |                         |         |                  |  |
| <b>盖 04/12/2018</b>     | $Q$ 23:59       | 04/12/2018                                                    |         |                                     |               |        | MM 69                   |         |                  |  |
| Container               | 55880           | 07:48:15                                                      | Saida   | MIE 1                               |               |        | $MM = 18$<br>$MM = 19$  | Enviado |                  |  |
| <b>JE</b> Container     |                 |                                                               |         |                                     |               |        |                         |         |                  |  |
| Vagão                   |                 |                                                               |         |                                     |               |        |                         |         | US.              |  |
| W Vegão                 |                 | 04/12/2018                                                    |         |                                     |               |        | 1.7 (60)                |         |                  |  |
| Placa                   | 5% 39           | 07:44:03                                                      | Saida   | $M \equiv 1$                        |               |        | LZ (88) 90<br>EL 088 80 | Enviado |                  |  |
| <b>di</b> Pince         |                 |                                                               |         |                                     |               |        |                         |         |                  |  |
| Placas Reconhecidas     | Sim             |                                                               |         |                                     |               |        |                         |         |                  |  |
|                         |                 |                                                               |         |                                     |               |        | $MA = 02$               |         | <b>ZERRESTER</b> |  |
| Placas Não Reconhecidas | Sim             |                                                               |         |                                     |               |        | $MA = 02$               |         |                  |  |
|                         |                 | 04/12/2018                                                    |         | MBI 1                               | $T = 115$ 5 0 |        | $MA = 02$               |         |                  |  |

*Tela do relatório de registros*

### <span id="page-7-0"></span>Visualização Detalhada de um Registro

Os registros efetuados pelo WeGate podem ser visualizados individualmente ao selecioná-los no relatório de registros apresentado. Na tela de visualização individual de registro também estão presentes as opções de *Remover* ou *Baixar Imagens*. Ao selecionar uma imagem do registro, a mesma é exibida ampliada. Além da imagem, são exibidas a porcentagem de confiança que o sistema obteve ao identificar cada caractere após a execução do OCR, entre outros dados. Na lateral direita da tela são apresentados os dados referentes ao Gate, a opção de deleção do registro e de download das imagens disponíveis no registro. Dentre os dados do gate exibidos estão seu nome, o tipo de operação da passagem e o momento em que o

#### registro foi efetuado.

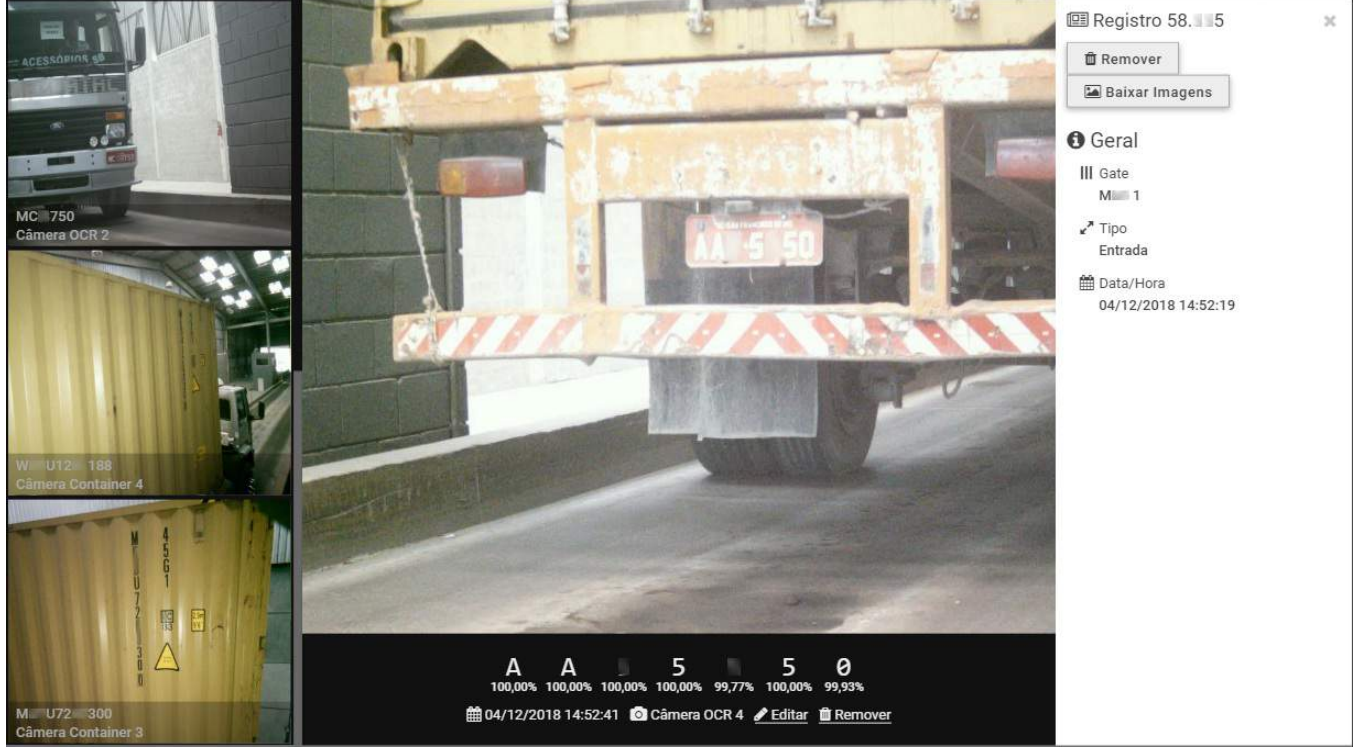

*Dados do registro*

Visando aprimorar a manipulação dos registros que apresentaram leitura inválida, geralmente causada pela má qualidade das serigrafias dos códigos, é possível selecionar uma imagem do código para associar ao registro. Esta imagem é escolhida dentre a sequência de capturas realizada durante a passagem do veículo. Além disso, o WeGate permite configurar o período de tempo em que serão armazenadas imagens para esta seleção.

## <span id="page-8-0"></span>Relatório Log

O WeGate permite visualizar em formato de relatório a interação dos sensores e atuadores integrados pertencentes a um gate cadastrado. Esta visualização é possível somente para registros de passagens em gates com sensores e atuadores cadastrados no sistema. O *Log* é visualizado na ordem sequencial de ocorrência dos eventos, em forma de lista contendo as ações executadas por cada sensor e atuador cadastrado.

As ações efetuadas durante uma passagem podem ser pesquisadas pelo número do registro, por equipamento, e por data e hora. O resultado da busca apresenta além dos dados filtrados, qual foi a regra responsável pela ação do mecanismo de controle (sensor ou atuador).

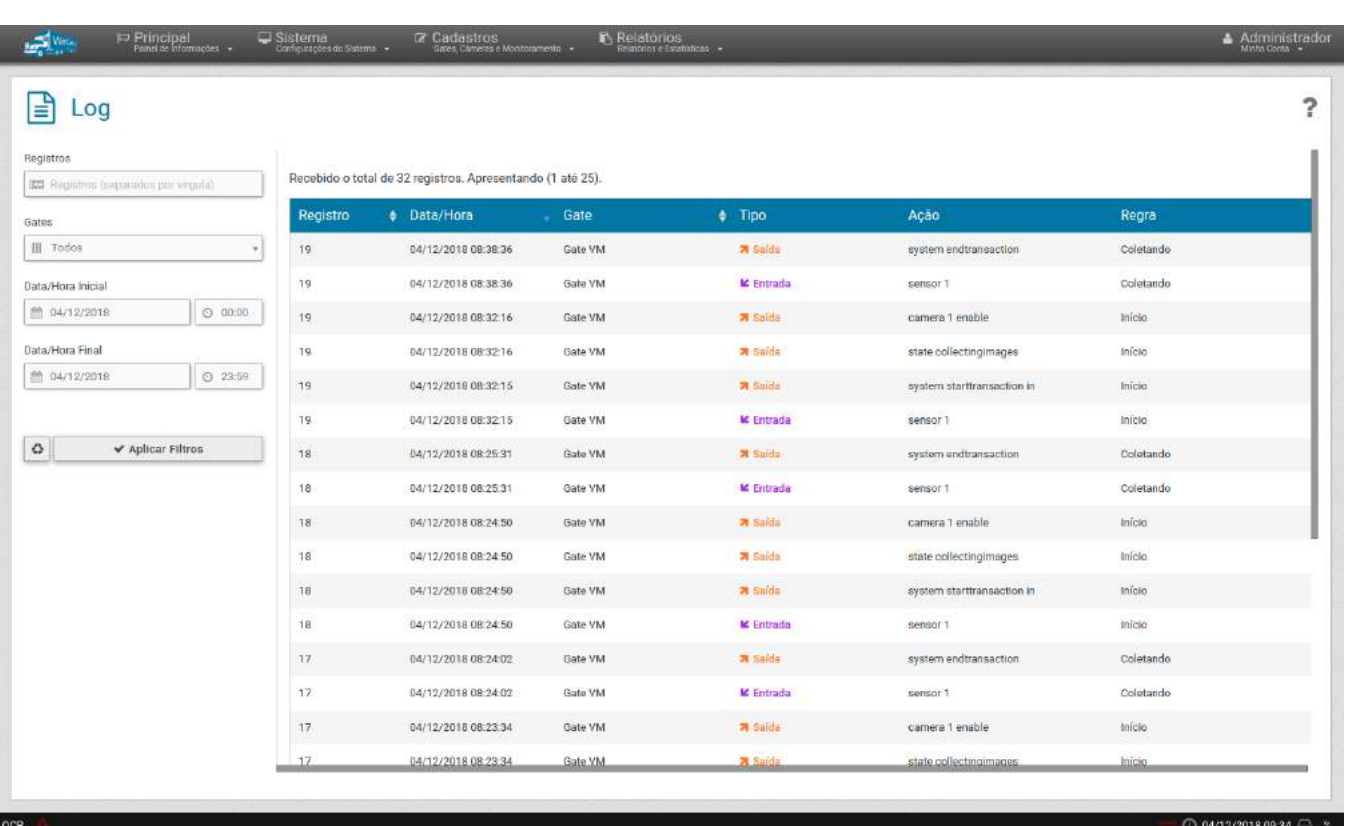

#### *Tela do relatório de Log*

# <span id="page-9-0"></span>**Documentação Adicional**

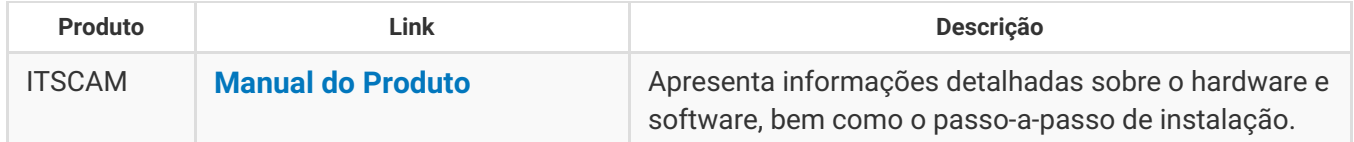

# <span id="page-9-1"></span>**Especificações de Software**

O WeGate é compatível com Ubuntu Server 14.04 e 18.04. A atualização do WeGate pode ser feita por meio do pacote de instalação disponibilizado pelo Suporte Técnico da Pumatronix ou mediante um servidor de atualização homologado. Existe a opção de atualização automática do sistema, entretanto esta funcionalidade está disponível apenas para servidores que possuam versões superiores à 1.1.0. Versões mais antigas devem ser atualizadas com auxílio do Suporte Técnico da Pumatronix.

# <span id="page-9-2"></span>**Licenciamento**

O WeGate é licenciado por ponto de monitoramento de veículos (gate). Independentemente da quantidade de pontos habilitados, podem ser cadastradas as câmeras, os sensores, atuadores e a lógica de funcionamento de cada gate. O armazenamento das passagens registradas pelo sistema é feito por gate cadastrado.

# <span id="page-9-3"></span>**Configuração Inicial**

# <span id="page-9-4"></span>Pré-Requisitos de Instalação

Para que o WeGate possa ser acessado e entre em operação, a instalação física dos dispositivos no gate, e

as conexões entre estes, são imprescindíveis para garantir o correto funcionamento do sistema. Após a instalação, as configurações de fábrica para o primeiro acesso permitem personalizar a aparência, restringir o acesso de usuários e ativar todas as funcionalidades que o produto dispõe.

## <span id="page-10-0"></span>Condições Necessárias para Instalação

A configuração de um gate utilizando o sistema WeGate é dependente da arquitetura do local e, quando o registro deve ser enviado para um servidor externo, depende do protocolo de transmissão de dados. A arquitetura de um gate é replicada no sistema com a inclusão das câmeras, sensores e controles, além da definição e configuração dos estados e regras de transição.

**Distribuição da informação:** O conteúdo gerado pelo WeGate (imagens capturadas e a informação) é protegido por usuário e senha. Porém, cabe ao administrador do sistema o controle dos usuários que possuem acesso à informação e a divulgação do conteúdo.

# <span id="page-10-1"></span>**Instalação**

O diagrama ilustra a arquitetura de um gate com característica reversível. Neste gate estão ilustradas as câmeras que realizam a leitura automática de placas dos veículos (OCR) e do código dos contêineres, os semáforos indicativos de deslocamento, laços indutivos (que indicam a chegada de um veículo no gate) e os sensores de presença.

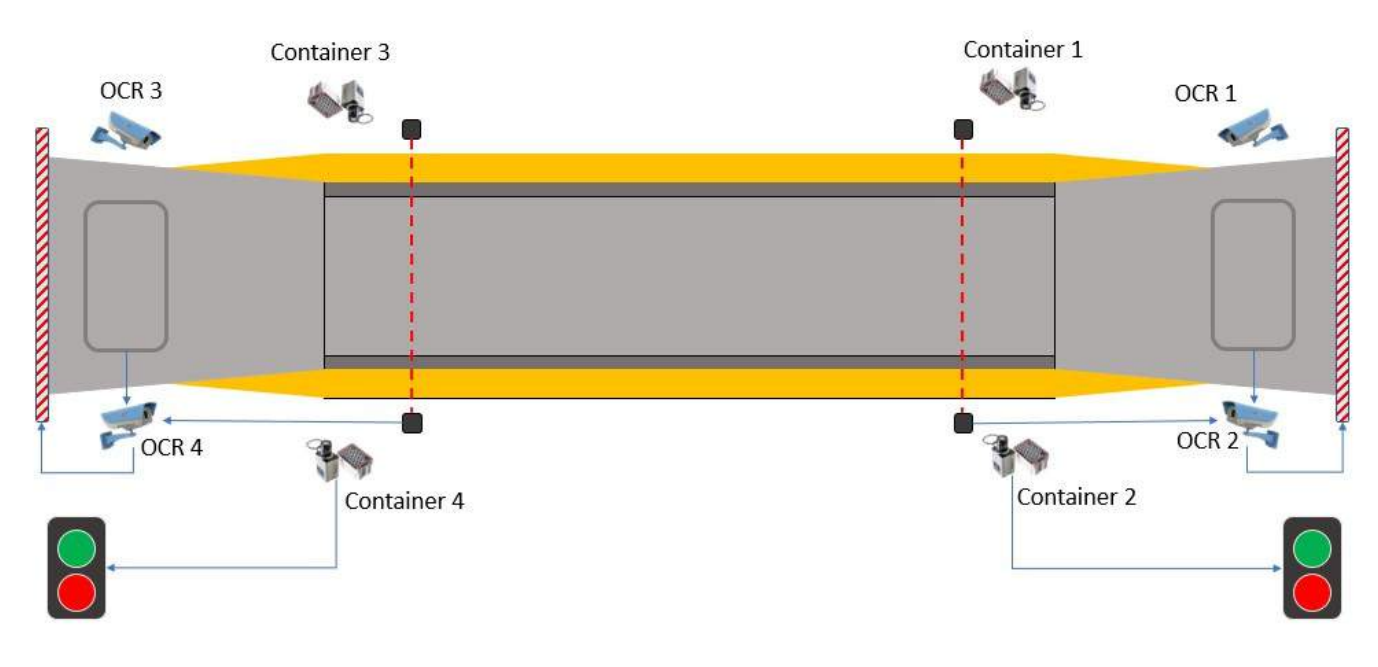

## <span id="page-10-2"></span>Configuração de Rede

O WeGate pode operar nos modos de IP estático ou DHCP de acordo com a necessidade e possibilidade de configuração do local. Este ajuste pode ser feito acessando a opção *Configurações de Rede* no menu Sistema. Na imagem é exibido um exemplo de configuração com IP estático. As informações inseridas serão aplicadas assim que o botão "*Salvar Interface*" for selecionado.

?

#### configurações de Rede + Adicionar Interface  $em1$ Virtual da em1 ✔ Salvar Interface A IP estático Tipo 晶 10.  $06$ Endereco IP A 255 0 Máscara de sub-rede A Gateway Gateway **A** DNS principal DNS principal DNS alternativo h DNS alternativo

# <span id="page-11-0"></span>Ajuste do Posicionamento das Câmeras

De forma geral, ao posicionar o equipamento ITSCAM para a operação de monitoramento do gate, deve ser escolhido um local desobstruído, que promova a captura de imagens que não apresentem regiões encobertas por estruturas arquitetônicas, veículos de outras pistas, entre outros elementos.

A correção do posicionamento pode ser feita apenas alterando a direção do equipamento no suporte. Para acompanhar ao vivo o resultado do novo enquadramento, é possível visualizar a imagem na interface do WeGate ou da ITSCAM. Os ajustes de zoom, foco e da auto íris, assim como as configurações avançadas de imagem, são disponibilizados apenas por meio da interface da ITSCAM, detalhados no manual do dispositivo.

Outra interação possível é através da interface do WeGate, que disponibiliza os ajustes referentes aos algoritmos de OCR (placa, contêiner e vagão), abordado em **Configurações de OCR** e permite visualizar a imagem exibida pelo dispositivo de captura de imagens.

# <span id="page-11-1"></span>Configurações do WebService REST

Para estabelecer a integração com o *WebService Rest*, onde o WeGate deverá postar o resultado das operações, devem ser inseridas as informações no menu *Sistema > Con-gurações do Sistema* na opção Servidores *Externos*. Nesta tela é possível configurar, além do endereço da webservice, o número de tentativas de envio que deverão ser realizadas e o timeout das conexões de escrita e de leitura.

#### <del>Ö</del>s Configurações do Sistema ?  $\Phi_o^o$  Geral 를 Servidores Externos **A** OCR  $\checkmark$  Salvar **4** OCR de Container O OCR de Vagão I Envio para ITSCAMPRO D ← Serial/USB Acesso Externo Integração com ITSCAMPRO Não padrão: 'Não Armazenamento Servidores Externos  $\equiv$ 国 Envio para Servidor FTP C Habilita Envio Servidor FTP Não padrão: 'Não owebService Rest C Integração com WebService Rest Sim pac Endereço do servidor WeGATE  $\odot$ padrão URL WebService  $\ddot{Q}$ padrão: 3 vezes Número de Tentativas padrão: 3 vezes montmontmurp ίp  $\tilde{2}$  $\overline{\mathbf{3}}$ 10000 ms Timeout de Conexão padrão: 10000 ms атраховозархоткопијаната и раз 10000 20000 30000 40000 50000 60000  $\theta$ 10000 ms Timeout de Leitura padrão: 10000 ms ampaxaanaapamaamipuumuumpa  $(i(i))$ ) 30000  $\circ$ 10000 20000 40000 50000 60000

# <span id="page-12-0"></span>Configuração de Data/Hora

Os dados de Data e Hora devem ser inseridos acessando o menu *Sistema > Data/Hora*. É importante manter estas informações atualizadas para que os registros sejam gerados com a informação de tempo correta. O sistema tem a opção de sincronizar data e hora automaticamente com servidores NTP ou de utilizar configuração manual, como exemplificado na imagem:

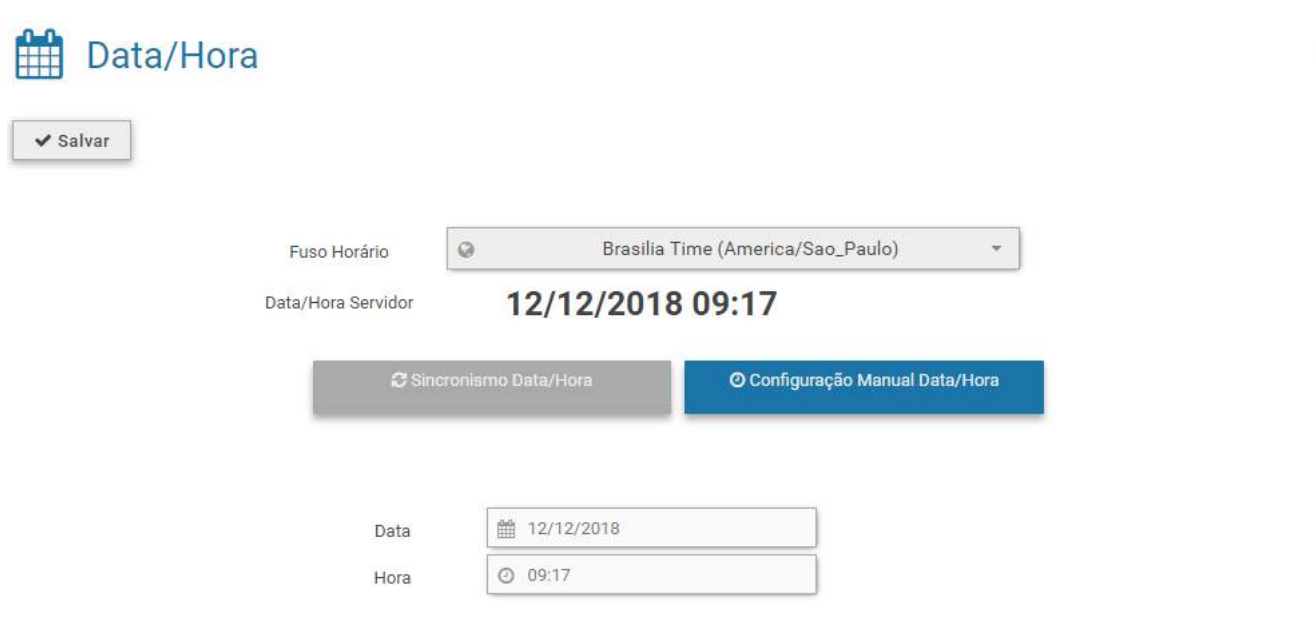

 $\overline{\phantom{a}}$ 

## <span id="page-13-0"></span>Cadastro de Usuários

Caso seja necessário que diferentes usuários acessem o sistema, é possível criar logins individuais utilizando o menu *Sistema > Usuários*. Para criar um novo usuário será necessário informar alguns dados e selecionar entre as opções de *Layout* de exibição das imagens das câmeras no *Painel de Controle*.

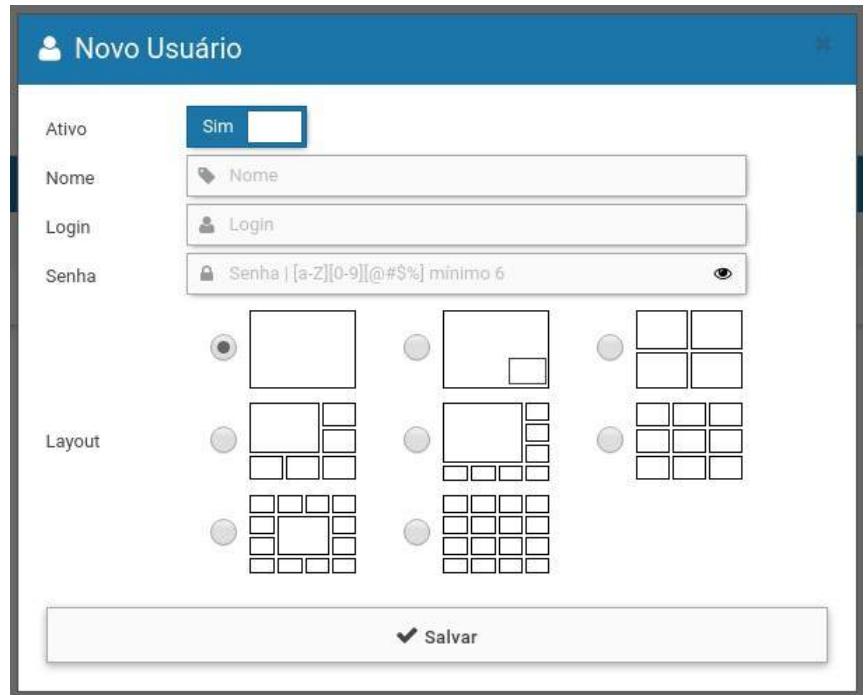

**Níveis de acesso dos usuários:** Todos os usuários têm o mesmo nível de acesso ao sistema, sendo possível restringir apenas o acesso às câmeras. O login é utilizado para os registros de alterações realizadas no sistema.

### <span id="page-13-1"></span>Vincular Câmeras à Conta do Usuário

Para que o usuário possa visualizar as imagens geradas durante o registro, deve ser atribuído ao usuário a permissão de visualização de conteúdo. Isto é feito vinculando as câmeras desejadas à conta do usuário.

Para cadastrar os equipamentos com permissão de acesso, o usuário deve realizar o login no sistema e no menu *Minha Conta* selecionar o nome do usuário. Na janela que se abre estão as opções gerais de configuração da conta e a aba *Câmeras* mostra a lista dos equipamentos cadastrados no sistema e disponíveis para vincular ao usuário, como mostra a imagem da tela:

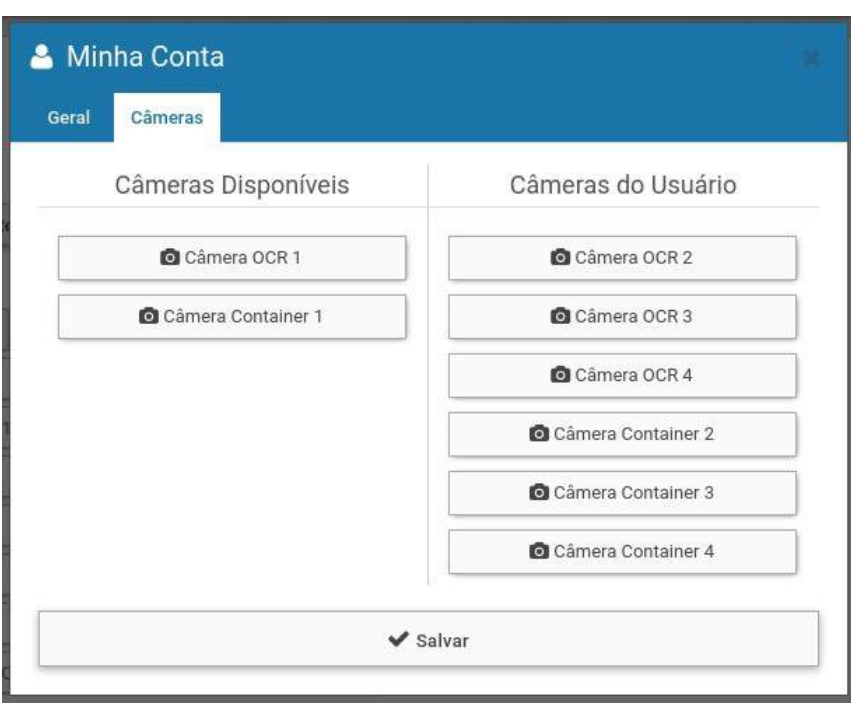

## <span id="page-14-0"></span>Cadastro do Gate

Os registros das passagens dos veículos são associados a um gate, que deve ser previamente cadastrado. Este cadastro requer um *Nome* que o identifique dentro do sistema WeGate, assim como o *Identificador Externo* que permite identificá-lo nas operações via webservice, este último utilizado para que um gate seja identificado igualmente no WeGate e no servidor externo que receberá os registros.

### <span id="page-14-1"></span>Visualização dos Dados do Gate

Ao selecionar o gate, clicando em seu respectivo nome em *Cadastros > Gates*, será apresentado para visualização rápida a quantidade de câmeras, sensores, estados, regras, controles, eventos e temporizadores cadastrados. Ainda, o status de funcionamento (habilitado ou não), o nome atribuído e o identificador externo utilizado.

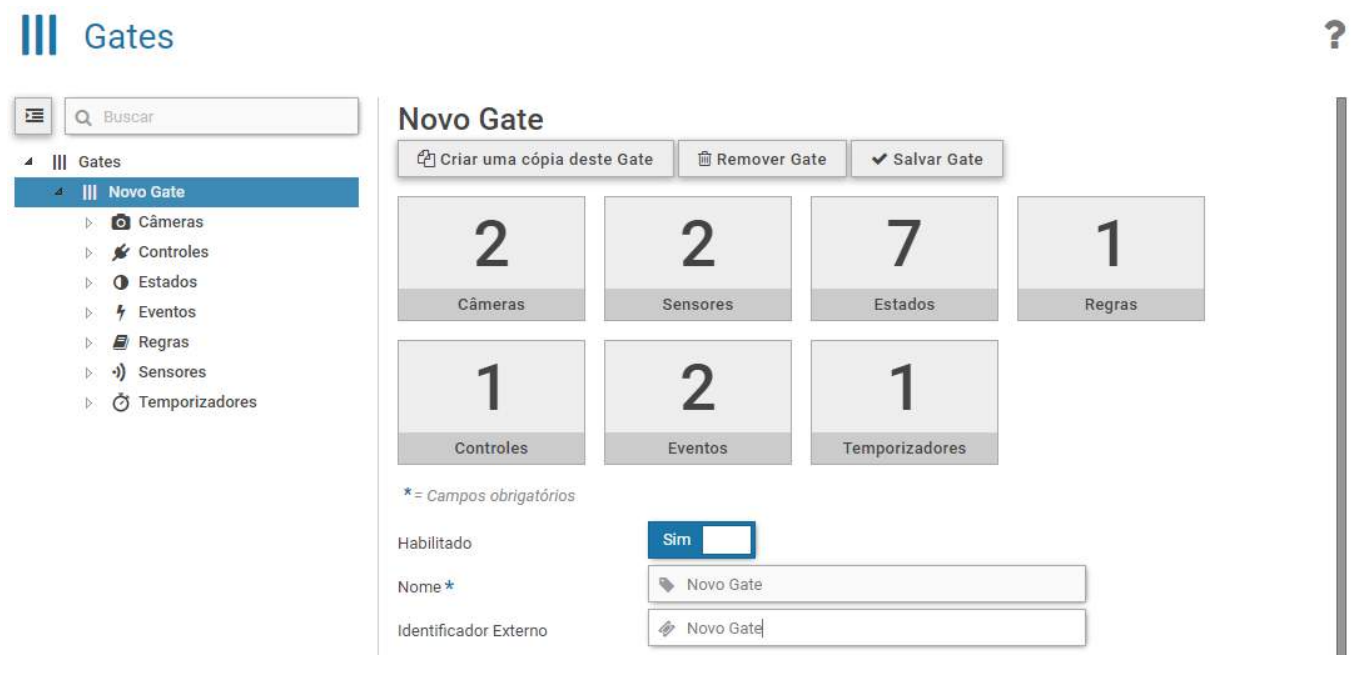

#### <span id="page-15-0"></span>Inicialização do Gate

Para que o WeGate opere corretamente, deve ser informado o estado como os sensores, atuadores e câmeras devem se apresentar para que um novo registro possa ser detectado e processado. Para isso, na opção *Inicialização* do gate selecionado, é possível configurar o "estado inicial" da máquina de estados.

Após o cadastro de todos os equipamentos, assim como dos *Estados*, *Eventos* e *Temporizadores*, será possível selecioná-los para configurar o estado inicial, por ordem de ações, indicando como devem se apresentar para uma nova operação de registro no gate selecionado.

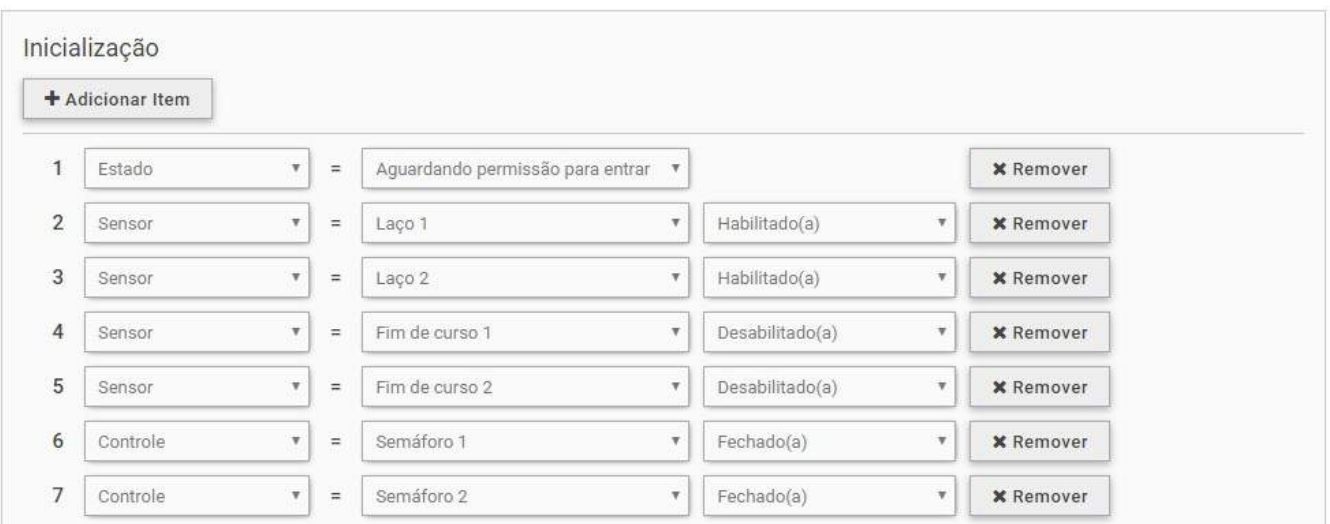

#### <span id="page-15-1"></span>Cadastro de Câmera

Diversos tipos de câmeras IP podem ser conectados ao sistema WeGate, desde que respeitem um dos protocolos suportados:

- Pumatronix
- IP Snapshot
- IP MJPEG
- IP RTSP

Em todos os casos será necessário atribuir um nome para a câmera, definir o Host, vincular um tipo de OCR e um mecanismo de detecção. Também pode ser necessário especificar *usuário* e senha para acesso ao dispositivo de captura de imagens.

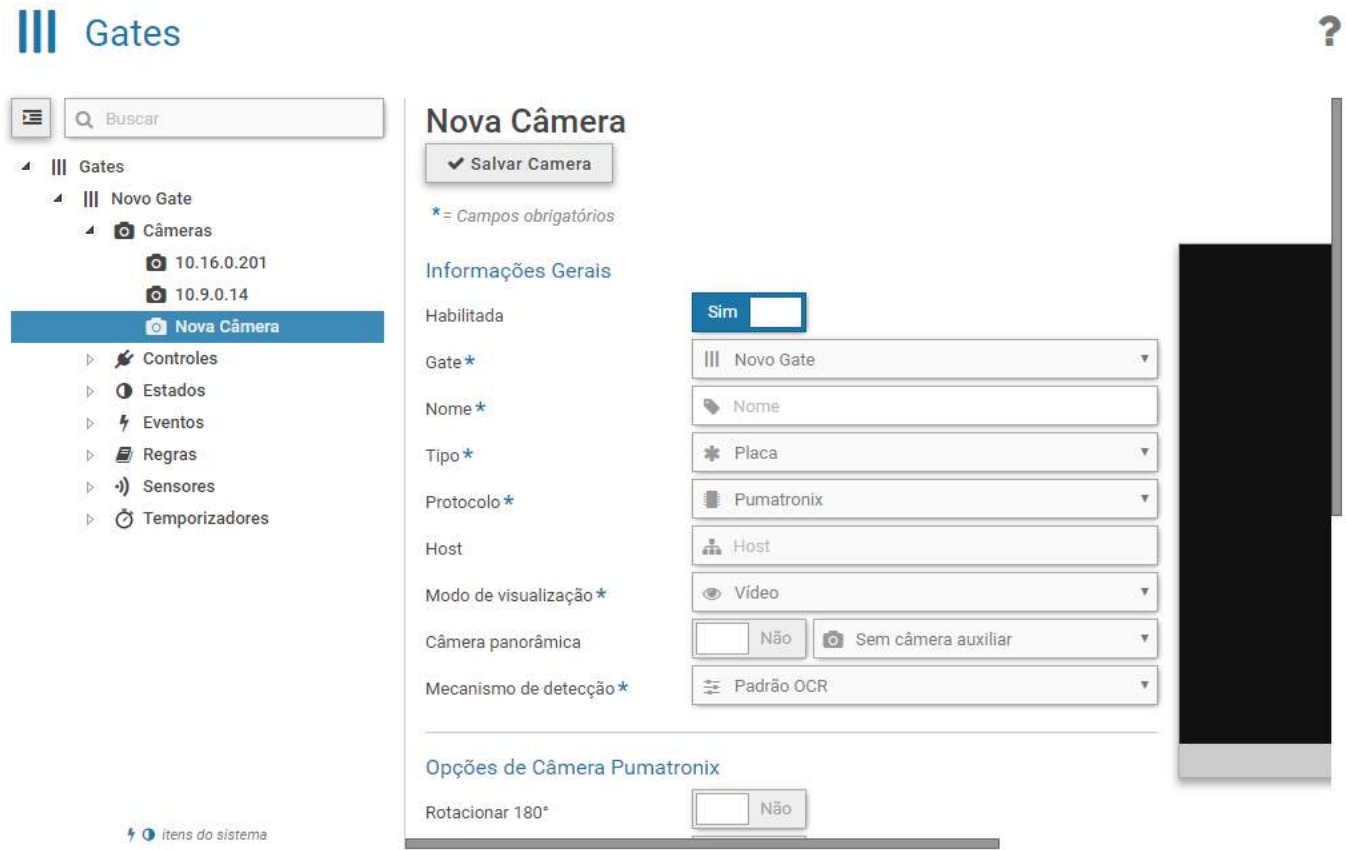

#### <span id="page-16-0"></span>Configurações de OCR

A qualidade do reconhecimento dos algoritmos de OCR depende do ajuste de alguns parâmetros da biblioteca OCR. Os valores padrão foram definidos de forma a aplicar uma performance ideal na maioria dos cenários possíveis, sendo exibidos na interface como sugestão de ajuste. As configurações estão disponíveis no menu *Sistema > Configurações do Sistema*.

Para o *OCR* para placas de veículos recomenda-se que sejam ajustados os parâmetros:

- **Tamanho** da Fila de OCR: A fila de imagens a serem processadas o OCR irá aumentar até o valor indicado, acima deste valor as imagens serão descartadas. Sugere-se buscar o equilíbrio entre o tamanho da fila e o timeout para chegar no desempenho adequado;
- · Tipo do OCR: "Outros" representa veículos com placas de identificação contendo caracteres em apenas uma linha, como carros, ônibus e caminhões. "Moto" são veículos que possuem as placas com os caracteres distribuídos em duas linhas;
- *Timeout OCR*: Tempo máximo que o algoritmo pode utilizar para localizar uma placa. Dependendo da carga do sistema, resolução das imagens e qualidade das placas, pode-se levar mais tempo para que o algoritmo conclua o processamento.

#### Configurações do Sistema າ  $\Phi_0^8$  Geral **AOCR A** OCR  $\vee$  Salvar 癑 OCR de Container OCR de Vagão Reconhecimento de Veículos C ← Serial/USB  $\mathbf{Q}$ Acesso Externo Máximo Armazenamento Quantidade de Processos de OCR padrão: Máximo **■ Servidores Externos** q. mpu ip.  $20$ Máximo  $10$ 30 40 300 imagens Tamanho da Fila de OCR padrão: 300 imagens 里 υp 100  $200$ 300 400 500 Tipo do OCR  $\checkmark$ 品 Motos/Outros padrão: Moto/Outros 500 ms **Timeout OCR** Е padrão: 500 ms p unapnunupnuu qu q. npin **Continuous Commode** 100 200 300 400 500 600 700 800 900 1000  $\overline{0}$ 7 caracteres Número Mínimo de Caracteres padrão: 7 caracteres ł Q) 中中 mp 牢 mq  $\overline{5}$  $\mathcal{D}$  $\overline{a}$ × 6 7 caracteres Número Máximo de Caracteres padrão: 7 caracteres ij. ij  $\overline{2}$ 5 6

Para o *OCR de Container*, sugere-se que sejam ajustados os parâmetros:

- *Timeout OCR*: Tempo máximo que o algoritmo pode utilizar para localizar um código. Dependendo da carga do sistema, resolução das imagens e qualidade dos códigos, pode-se levar mais tempo para que o algoritmo conclua o processamento;
- *Ângulo de Giro do Container*: Esta opção deve ser utilizada quando a câmera está posicionada com rotação de 180°, ou quando se deseja capturar códigos que estão no topo do contêiner e podem aparecer em duas orientações (0° ou 180°).

#### Configurações do Sistema  $\overline{\mathbf{r}}$  $\Phi_o^o$  Geral OCR de Container **A** OCR  $\checkmark$  Salvar 60 OCR de Container O OCR de Vagão Reconhecimento de Container C <<br />
Serial/USB **Q** Acesso Externo 2 processos Armazenamento Quantidade de Processos de OCR  $\left| \begin{matrix} 1 \\ 1 \end{matrix} \right|$ padrão: 2 processos Servidores Externos m Up. ngo np B.JU ΨB op) 9 Máximo 10  $20$  $30^{\circ}$  $40$ 50  $70$ 60 80 500 ms Timeout OCR  $\mathbb{R}$  $\sim$ padrão: 500 ms promotionale control and a band mqumorapununpamaqunung 100 200 300 400 500 600 700 800 900 1000  $\Omega$ Ângulo de Giro do Container  $0<sup>o</sup>$  $\overline{\mathbf v}$ Habilita Uso do Segundo Melhor Caracter Sim padrão: Si Habilita Reconhecimento Parcial Não padrão: Não Ignorar Leitura nas Bordas<br>padrão: Sim Sim 60% Probabilidade Mínima do Caracter padrão: 60% Пþ m w 비 Ħ œ  $10$  $20\,$  $\overline{50}$  $70$ 30  $40\,$ 60  $_{\rm 80}$ 90 100 9 pixels Altura Mínima do Caracter padrão: 9 pixels mipe mp 出中川 **11.q** (1) 川津 160 80 120 200  $\mathbb{Q}$ 40

Para o *OCR de Vagão*, sugere-se que sejam ajustados os parâmetros:

*Timeout OCR*: Tempo máximo que o algoritmo pode utilizar para localizar uma placa. Este parâmetro depende da carga do sistema, resolução das imagens e qualidade dos códigos.

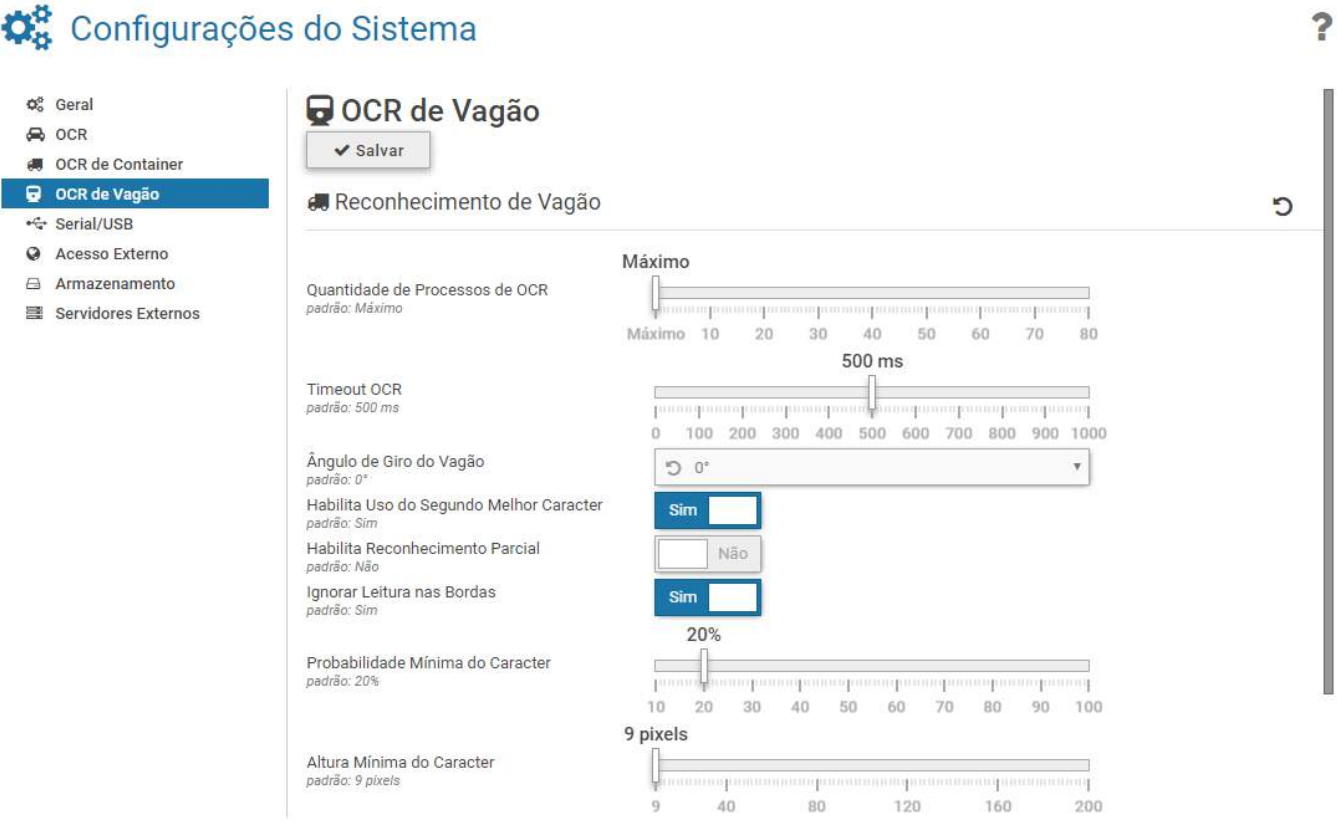

### <span id="page-18-0"></span>Cadastro de Equipamentos Pumatronix

Os dispositivos de captura de imagem Pumatronix possuem uma seção para configurações específicas no sistema WeGate. Estas configurações se referem às informações sobre a instalação física do equipamento e complementam o *Preset de Ajustes de Câmera* escolhido.

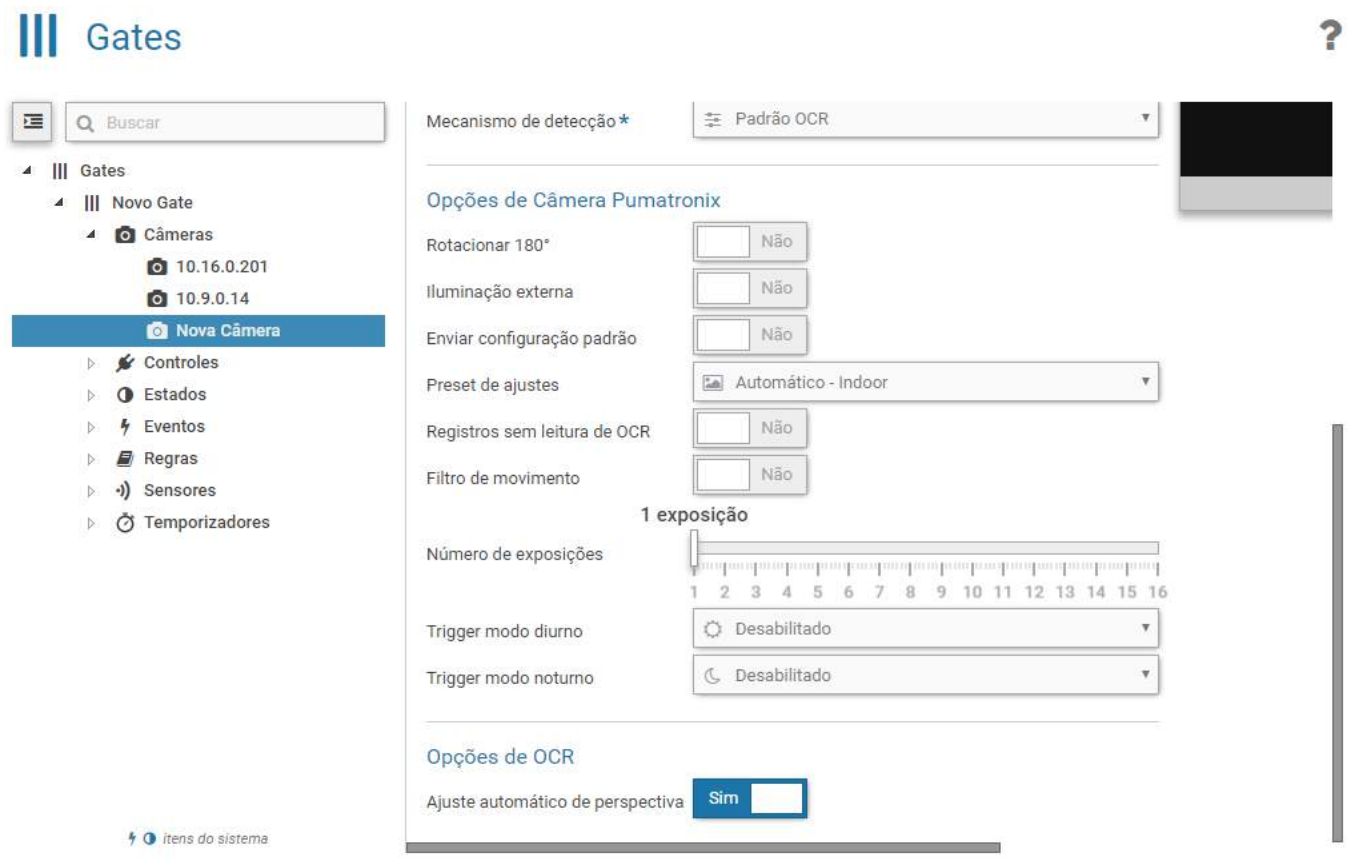

Podem ser criados conjuntos personalizados de configuração do equipamento Pumatronix acessando o menu *Cadastros > Presets de Ajustes de Câmeras*. Um preset escolhido será aplicado apenas quando a opção *Enviar configuração padrão* for selecionada. Esta opção está disponível no cadastro da câmera no *Gate*. A imagem da tela exibe os ajustes para um tipo de uso dos equipamentos de captura de imagem Pumatronix:

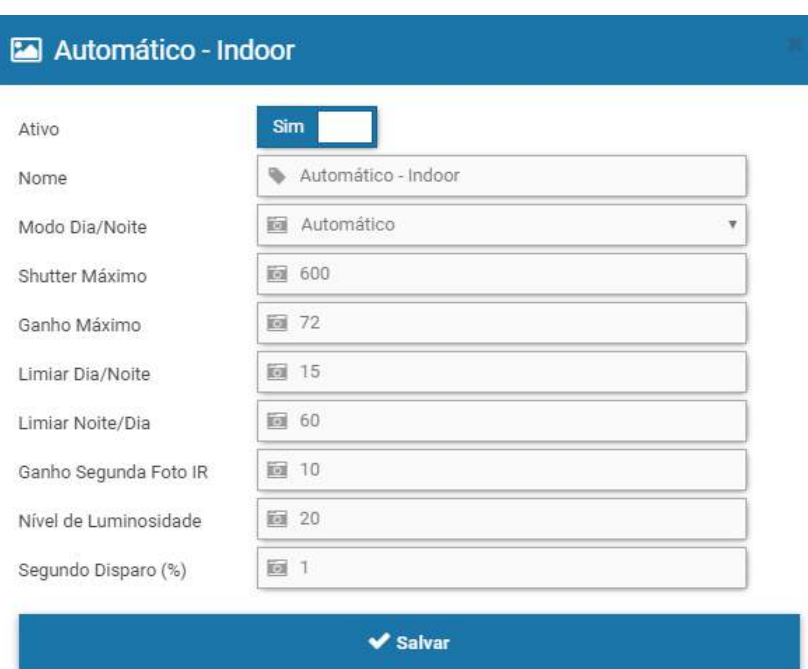

#### <span id="page-20-0"></span>Configuração do OCR para Equipamentos Pumatronix

Depois da inclusão do dispositivo de captura de imagens da Pumatronix no WeGate, deve ser configurada a biblioteca de *Reconhecimento Óptico de Caracteres* (OCR). Para isso é necessário a seleção do mecanismo de detecção de veículos, ou seja, os *detectores de movimento*. Estes detectores servem para melhorar o desempenho do sistema, pois evitam o processamento excessivo de imagens muito semelhantes e que, geralmente, não apresentam veículo. Esta configuração está disponível no WeGate em Mecanismos de *Detecção* do menu *Cadastros*.

As opções escolhidas variam de acordo com a função da câmera, sendo disponibilizadas as configurações:

- *Nome*: Identificador único para o detector;
- *Sensibilidade do Detector*: A mudança existente entre duas imagens consecutivas deve ser medida excluindo-se o ruído constante na imagem. A sensibilidade é proporcional ao valor escolhido;
- *Trigger do Detector*: Porcentagem de mudança que uma imagem deve apresentar em relação à anterior, para ser processada pela biblioteca de OCR;
- · Número de Reconhecimentos: Determina o número de vezes consecutivas que identificação deve ser feita idêntica para que seja considerada correta. Utilizar mais de uma leitura para validar um reconhecimento minimiza erros de leitura de caractere;
- *Tamanho da Fila de Veículos*: Determina a quantidade de placas diferentes que devem ser reconhecidas antes que alguma delas possa se repetir;
- *Período de Permanência*: Tempo máximo em minutos que as leituras permanecerão na fila de veículos.

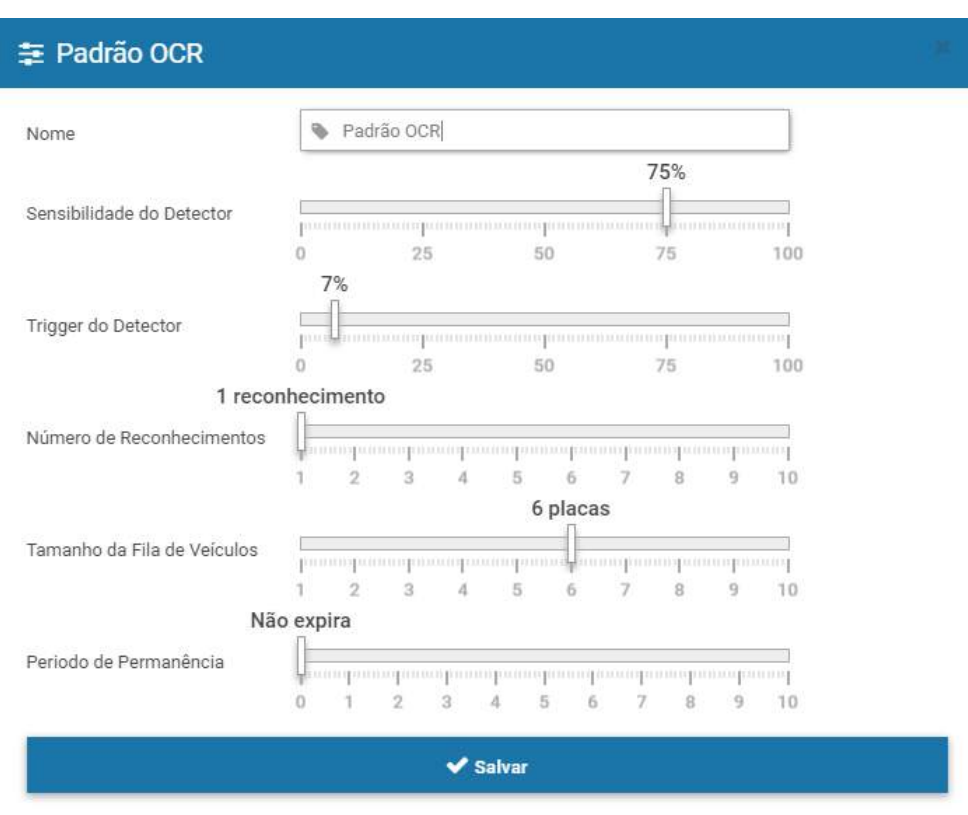

#### <span id="page-21-0"></span>Cadastro de Sensores e Controles (Atuadores)

O WeGate pode reconhecer o estado dos sensores e atuadores existentes em um gate através da interligação dos mesmos nas entradas e saídas (IOs) da câmera Pumatronix. Exemplos de sensores comumente utilizados em gates são laços indutivos, barreiras ópticas e de fim de curso. Enquanto controladores podem ser semáforos, sirenes e cancelas. Estes dispositivos podem operar por borda/nível de tensão ou por pulso configurável.

Qualquer dispositivo que seja eletricamente compatível com as entradas e saídas da ITSCAM pode ser conectado ao sistema WeGate. Porém, caso o dispositivo não opere por borda/nível/pulso ou necessite de um protocolo específico, deve ser feita uma customização na ITSCAM para integração do sinal do sensor/controle.

**Entradas e Saídas (IOs) da ITSCAM:** A interface elétrica dos pinos de IO da câmera Pumatronix é opto acoplada. Maiores detalhes sobre como fazer uma ligação estão disponíveis no manual da ITSCAM.

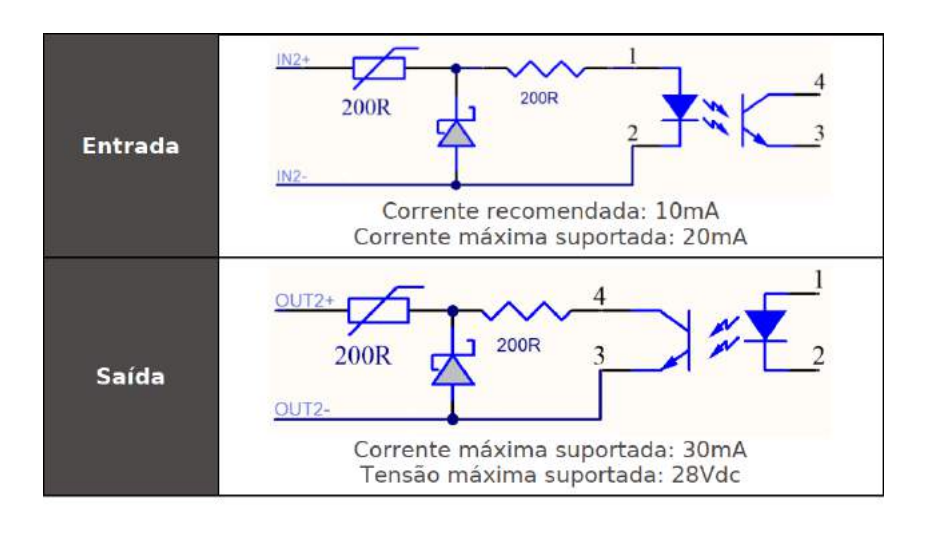

?

Para configurar um *sensor*, deve ser criada uma identificação e em seguida especificar:

- *Gate*: Gate em que o sensor está instalado;
- *Nome*: Identificador único para nomear o sensor;
- *Tipo*: Lógica de funcionamento do sensor;
- *Detecção*: Maneira como é detectada uma mudança no sensor;
- *Borda*: Tipo de borda do sensor;
- *IO*: Porta na ITSCAM em que ocorre a ligação com o sensor.

# **III** Gates

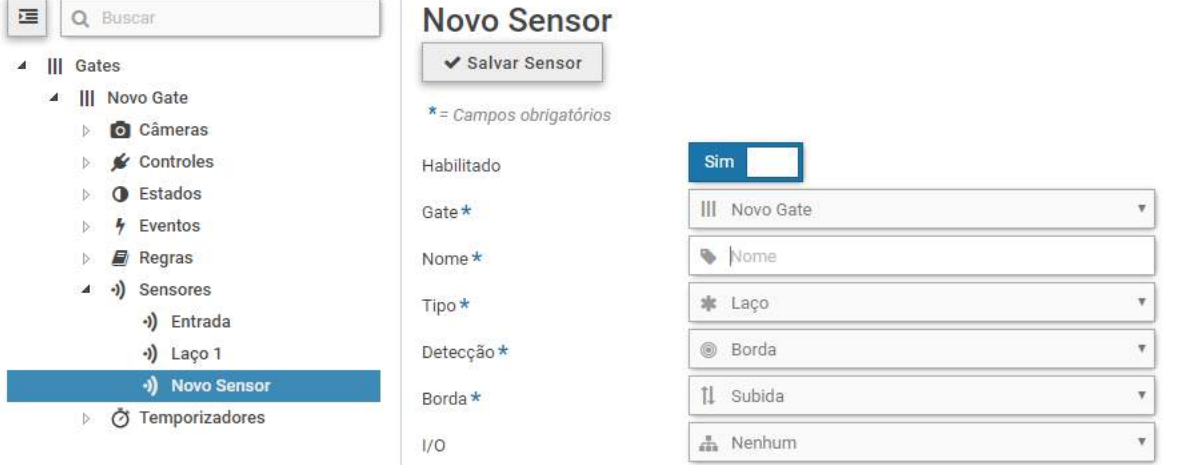

A configuração de um *controle* (ou atuador) é semelhante à de um sensor, pois requer que sejam especificados:

- *Gate*: Gate em que o controle está instalado;
- *Nome*: Identificador único para o controle;
- *Tipo*: Lógica de funcionamento do atuador;
- *Ativação*: Maneira como deve ser inserido o comando para ativar a mudança do estado do atuador;
- *Nível*: Como ocorre a mudança do controle;
- *IO*: Porta na ITSCAM em que ocorre a ligação com o controle.

# **III** Gates

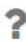

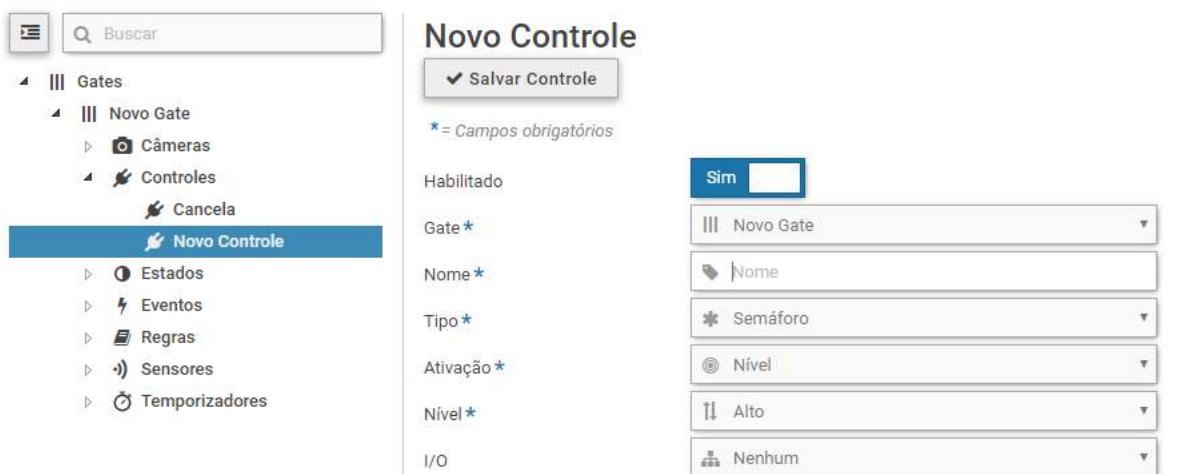

 $\overline{P}$ 

### <span id="page-23-0"></span>Cadastro de Temporizadores

No WeGate os temporizadores correspondem ao uso de um artifício para deixar o sistema aguardando por alguma mudança antes de invalidar ou completar a passagem de veículo. Para configurar um temporizador, o tempo desejado deve ser inserido em segundos:

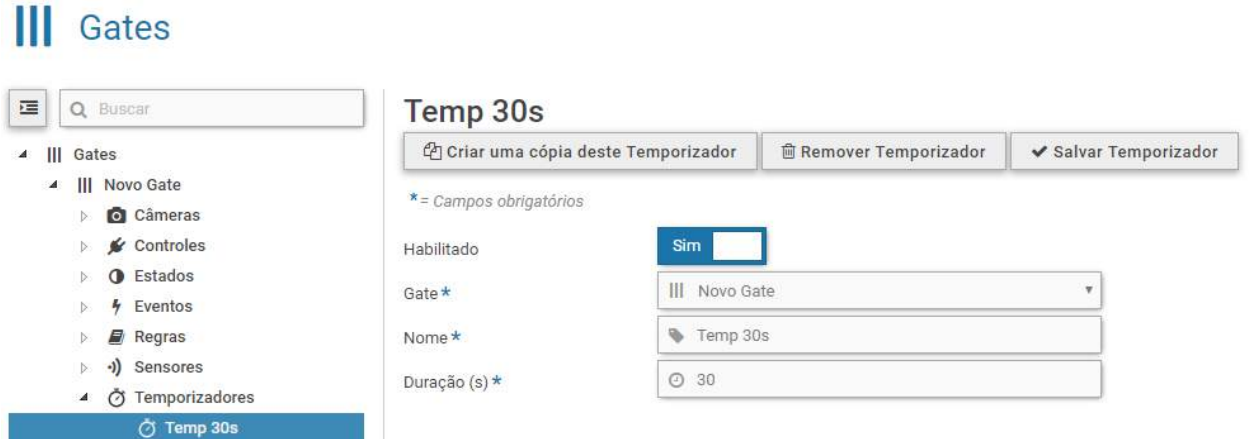

#### <span id="page-23-1"></span>Estados e Eventos

O sistema WeGate pode receber comandos via webservice, o que permite às aplicações enviar e receber dados em formato XML. Os dados a serem comunicados via webservice são cadastrados acessando *Cadastros > Gates* e inserindo os possíveis *Estados e Eventos* que serão comunicados durante o funcionamento do gate monitorado.

Os estados padrão de sistema permanecem disponíveis para a criação das regras, sem possibilidade de edição:

- Aguardando permissão para entrar;
- Coletando imagens;
- Desativado;
- Entrando:
- Esperando finalizar entrada;
- Esperando finalizar saída;
- Saindo.

 $\overline{\mathbf{r}}$ 

 $\overline{P}$ 

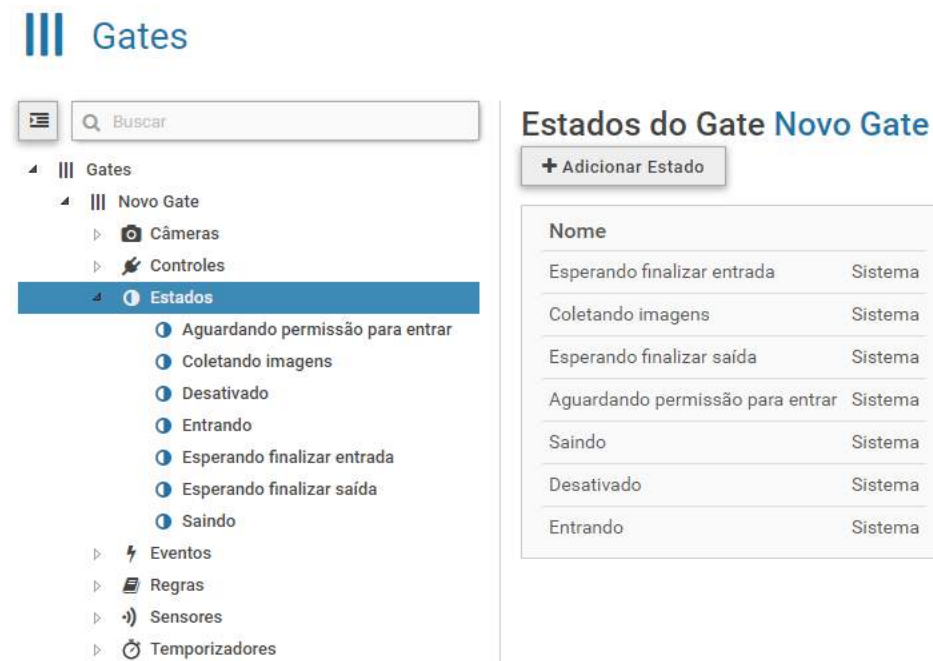

Novos eventos podem ser adicionados de acordo com as demandas específicas do projeto. Somente os eventos padrão de sistema não podem ser editados:

• Pronto para entrar;

 $\overline{1}$ 

Resultado da transação.

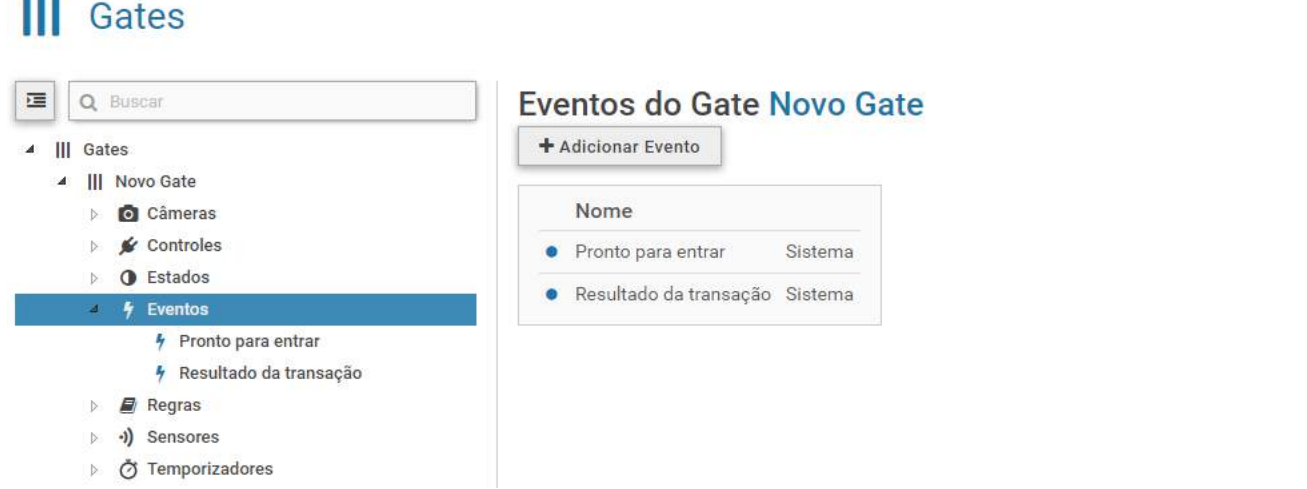

#### <span id="page-24-0"></span>Regras

As regras são os comandos para transição que indicam a mudança entre os *Estados* do sistema (criados para cada gate) e são utilizadas para moldar o comportamento do WeGate. O "estado inicial" da máquina de estados de cada gate pode ser configurado como indicado em **[Inicialização](#page-15-0) do Gate**. Para adicionar uma regra, necessariamente deve ser inserido um *Nome* e a posição da mesma na *Ordem* de execução.

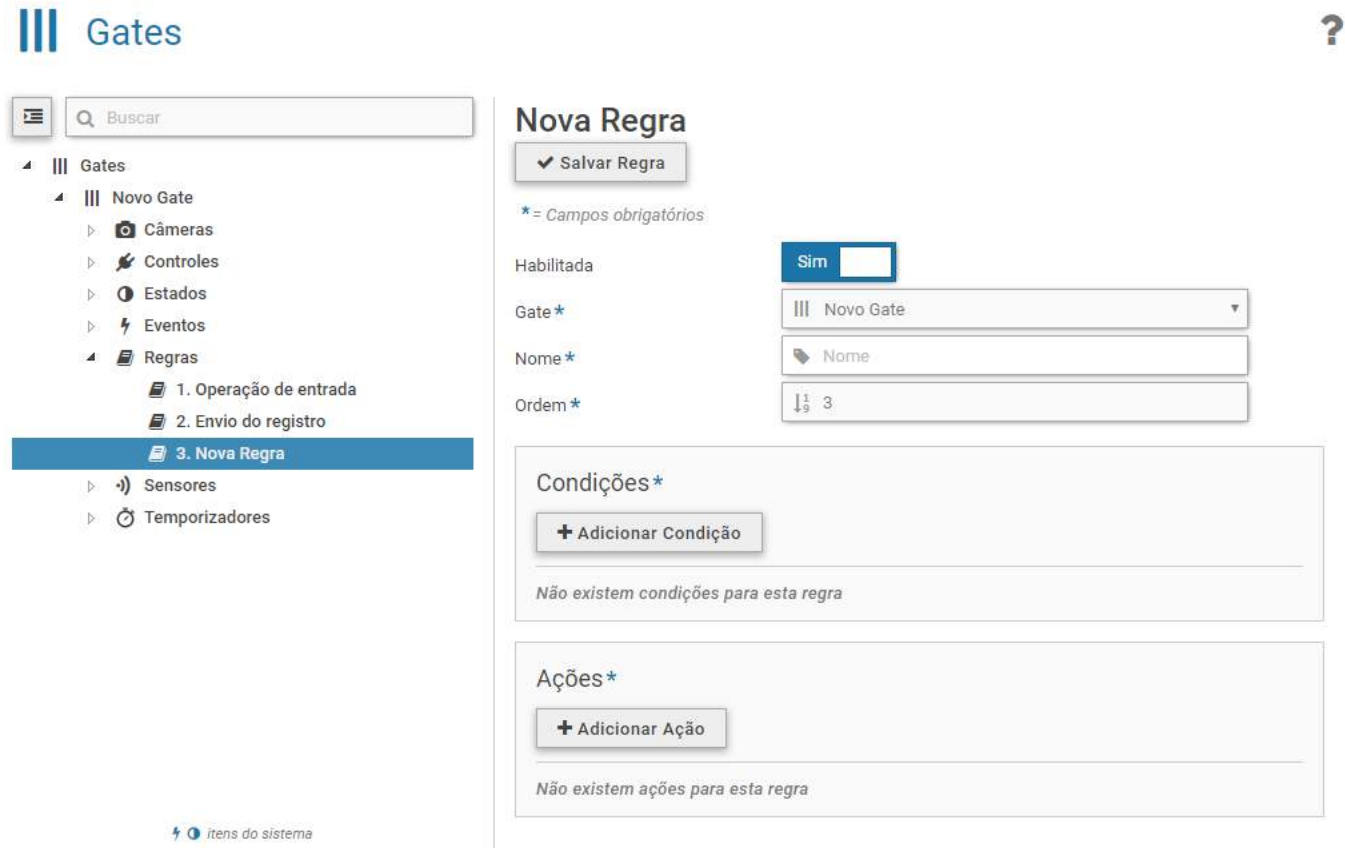

Para que as regras sejam efetivadas, é necessário configurar ao menos uma condição e uma ação:

- *Condições*: adicionar em ordem sequencial as condições para que a regra seja ativada e execute as ações;
- *Ações*: adicionar em ordem sequencial as ações que serão tomadas a partir das condições estabelecidas. Cada gate poderá ter apenas uma única operação de passagem ocorrendo por vez.

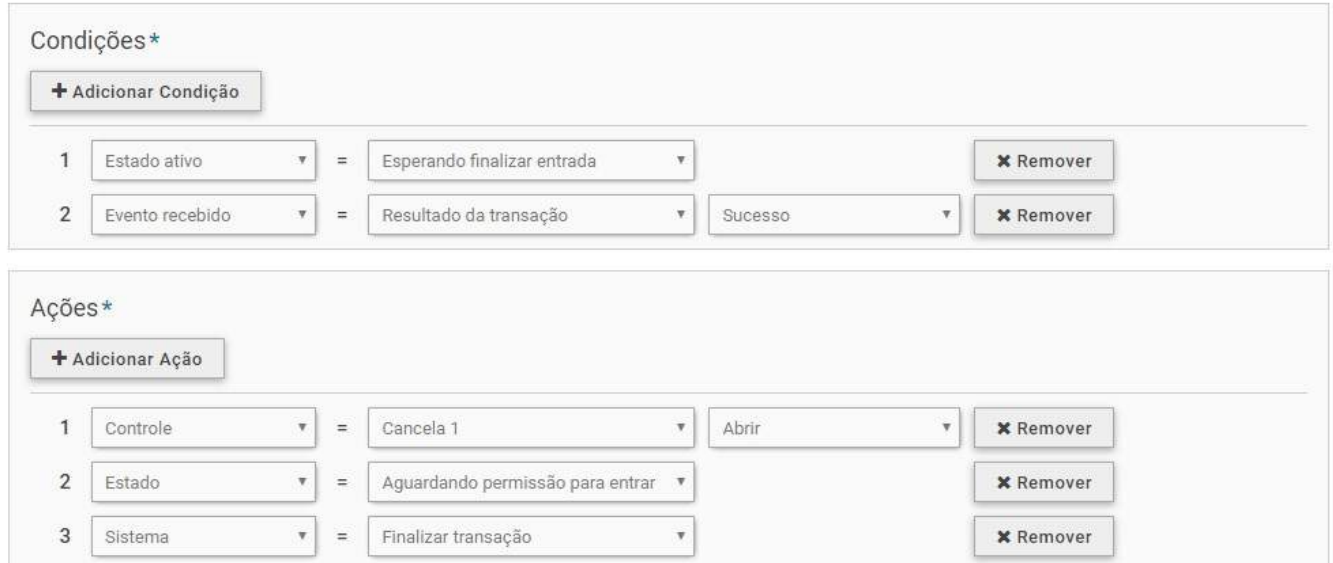

O registro de uma passagem no WeGate tem uma estrutura mínima de ações. Obrigatoriamente, uma passagem deve ter uma ação que descreva como é identificado seu início; quando deve ser feita a transmissão do registro e como é identificado que uma passagem terminou.

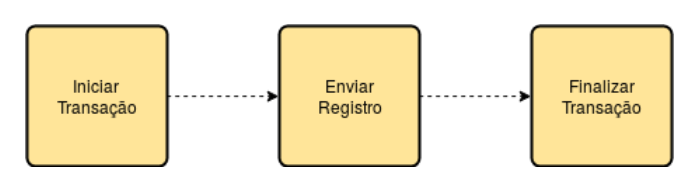

**Divergência de Informação:** Podem ocorrer divergências entre os dados do registro enviados pelo webservice e os armazenados no banco de dados, dependendo da arquitetura de operação do gate e o momento escolhido para enviar o registro.

# <span id="page-26-0"></span>**Primeiro Acesso**

O WeGate pode ser acessado em navegadores a partir de equipamentos que estejam na mesma rede de dados. Este acesso é feito digitando na barra de navegação o endereço IP fornecido. Em seguida, deve-se informar as credenciais de usuário na tela de login:

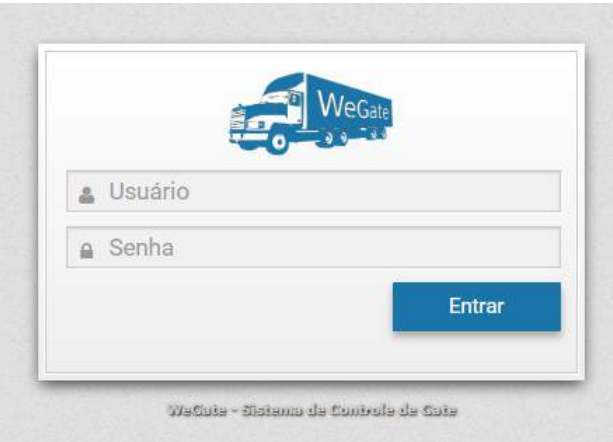

Caso o usuário principal do sistema não seja fornecido, utilize usuário *admin* e senha *admin*. Porém, ao efetuar o primeiro acesso, é indicado criar os demais usuários e restringir o acesso à conta de *administrador* do WeGate.

A primeira vez que é feito login no sistema, a tela do Painel de Gate é exibida. Para o correto controle do fluxo de veículos no gate, é indicado verificar se a configuração de sensores e câmeras foi realizada corretamente. A alteração de layout da tela pode ser feita na conta do usuário.

# <span id="page-26-1"></span>**Cuidados e Manutenção**

Alguns cuidados são necessários para garantir o desempenho do produto e prolongar sua vida útil.

**Riscos do Produto:** O uso do produto apresenta riscos, que estão [apresentados](#page-2-2) na seção de **Riscos de Manuseio**.

## <span id="page-26-2"></span>Manutenção Preventiva

As opções de manutenção disponibilizadas pelo sistema WeGate estão disponíveis no menu *Sistema > Manutenção do Sistema*:

2

# Manutenção do Sistema

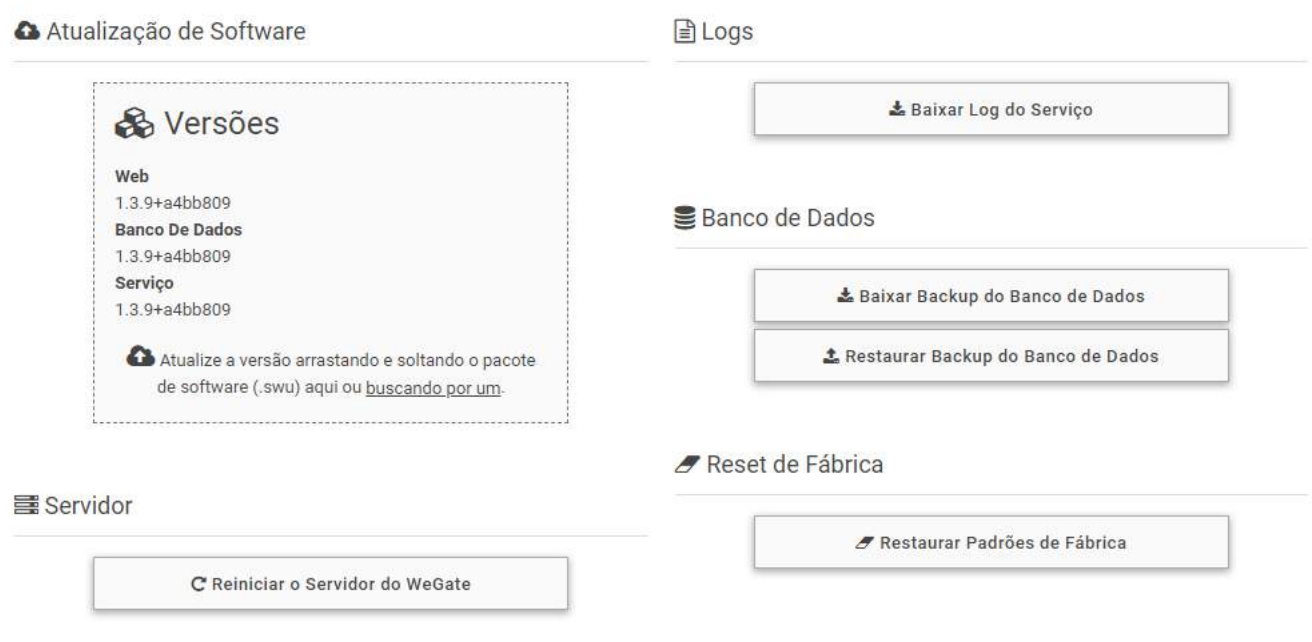

## <span id="page-27-0"></span>Equivalência com o Ambiente Real

O WeGate é um sistema genérico, que pode ser utilizado nas mais variadas infraestruturas. Isto porque, os sensores e atuadores disponíveis fisicamente podem ser modelados e configurados. Assim, o fluxo de operação de um gate, que geralmente segue normas de operação, é modelado no sistema com todas as etapas. Como cabe ao operador do sistema configurar o WeGate para funcionar corretamente, é indicado seguir as orientações disponíveis na legislação para a configuração do sistema e realizar conferências periódicas nas configurações vigentes.

## <span id="page-27-1"></span>Infraestrutura de Rede Robusta

As informações originadas pelo WeGate podem ser transmitidas a outros sistemas utilizando rede de dados. Por esse motivo, é indicado manter uma infraestrutura de rede robusta, para evitar o comprometimento da transferência das informações geradas.

Quando for realizado um procedimento de manutenção na rede de dados, deve ser regularizada a operação de gates existentes.

## <span id="page-27-2"></span>Limite de Armazenamento

É indicado disponibilizar espaço em disco suficiente, para que o WeGate possa operar sem a necessidade de reciclagem de armazenamento. Este espaço pode ser estimado pelo tamanho do fluxo de veículos que trafegam nos gates monitorados pelo sistema.

### <span id="page-27-3"></span>Imagens com Qualidade

Os dispositivos de captura de imagem utilizados no WeGate devem ser vistoriados periodicamente, ou seja,

deve ser avaliada a qualidade das imagens fornecidas. Caso sejam exibidos artefatos nas imagens ou existam regiões encobertas por sujeira, deve ser realizada a limpeza das lentes do equipamento. Outra situação que pode impactar na qualidade das imagens fornecidas é uma alteração no enquadramento. Neste caso, deve ser feito o reposicionamento do equipamento, observando sempre as orientações indicadas em **Ajuste do [Posicionamento](#page-11-0) das Câmeras**.

## <span id="page-28-0"></span>Sensores e Atuadores Funcionando Corretamente

Os equipamentos instalados e utilizados no gate devem ser vistoriados periodicamente, pois os sensores interferem diretamente no comportamento do WeGate. Ao inspecionar os dispositivos, previne-se o impacto no funcionamento do sistema, uma vez que uma transição pode estar condicionada ao sinal enviado por um sensor que apresenta mal funcionamento.

# <span id="page-28-1"></span>Reinício do Servidor

Eventualmente, podem ocorrer situações em que seja necessário reiniciar o servidor, tanto para aplicar alterações efetuadas como em caso de travamento.

**Reiniciar o Servidor:** Solicitar a reinicialização do WeGate faz com que todas as conexões com as câmeras sejam interrompidas durante o processo e pode haver perda no reconhecimento de veículos durante este período.

## <span id="page-28-2"></span>Logs

O *Log* exibe todas as operações feitas pelo WeGate em background e permite avaliar o funcionamento do sistema. A principal função do log do serviço é auxiliar a equipe de desenvolvimento na análise de anomalias que possam ocorrer no sistema.

# <span id="page-28-3"></span>Atualização de Versão

O WeGate possui pacotes de software que podem ser atualizados individualmente, sendo o processo de atualização totalmente realizado em background, após o envio do arquivo para o servidor.

Ao optar por atualizar para uma versão mais recente, é indicado fazer um backup do banco de dados antes do processamento da atualização.

A opção de rebaixar o WeGate para uma versão anterior não é suportada pelo sistema. Para esse tipo de procedimento, entre em contato com o Suporte Técnico da Pumatronix.

# <span id="page-28-4"></span>**Manutenção Corretiva**

# <span id="page-28-5"></span>Restabelecimento do Banco de Dados

O WeGate permite a criação de backups completos do sistema. Os arquivos de cópia de segurança do banco de dados são gerados em um formato próprio e podem ser utilizados somente pelo WeGate.

**Restauração do Sistema:** Ao restaurar uma base de dados no WeGate, todas as informações que estavam armazenadas no equipamento (incluindo as imagens) serão sobrescritas.

**Restaurar Padrões de Fábrica:** Ao restaurar uma instalação do WeGate para a versão de fábrica, todas as informações que estavam armazenadas (incluindo as imagens) serão apagadas.